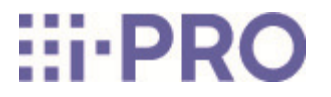

# Web-Guide

# WV-S32402-F2L/ WV-S32302-F2L

# Inhalt

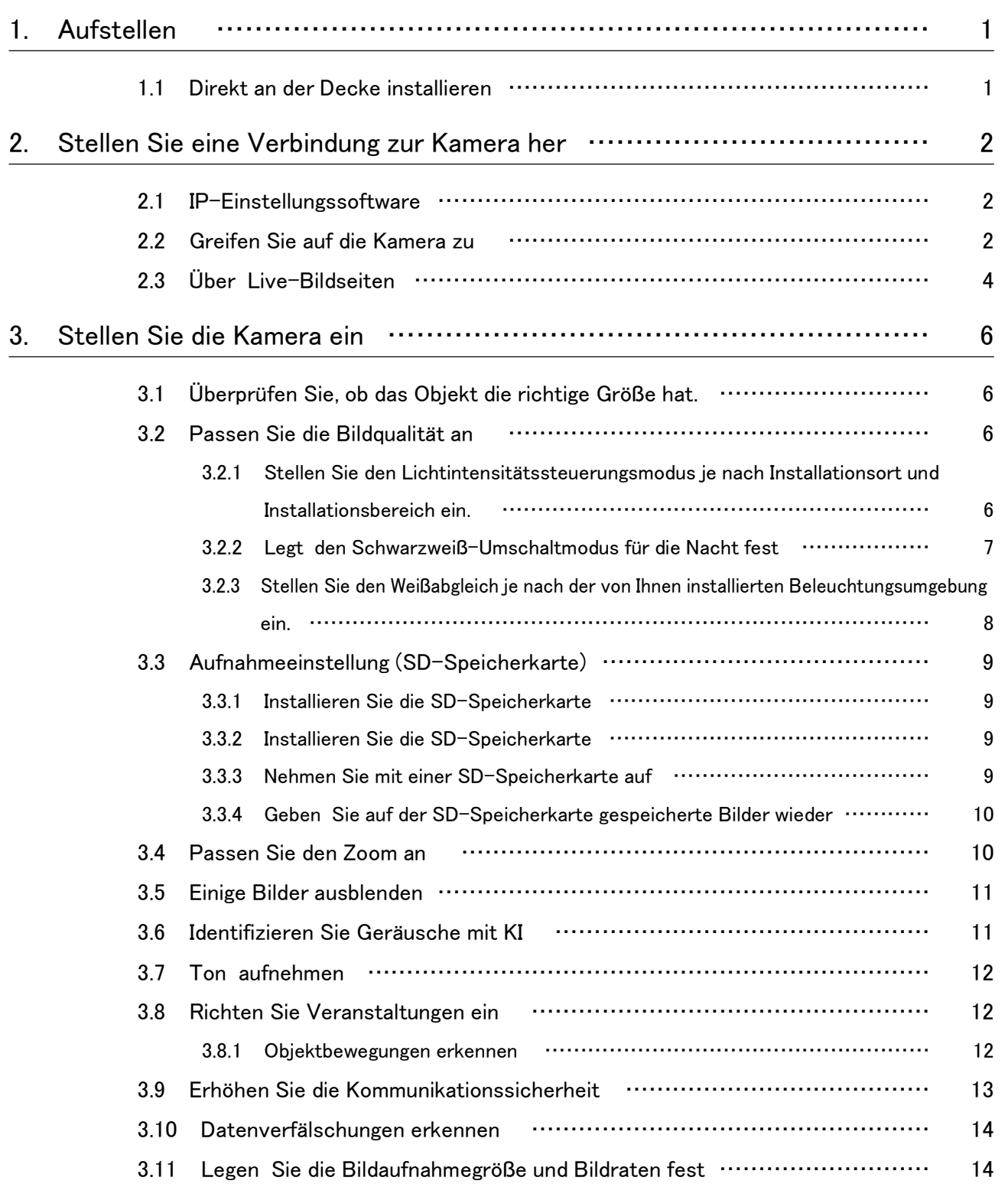

#### Inhalt

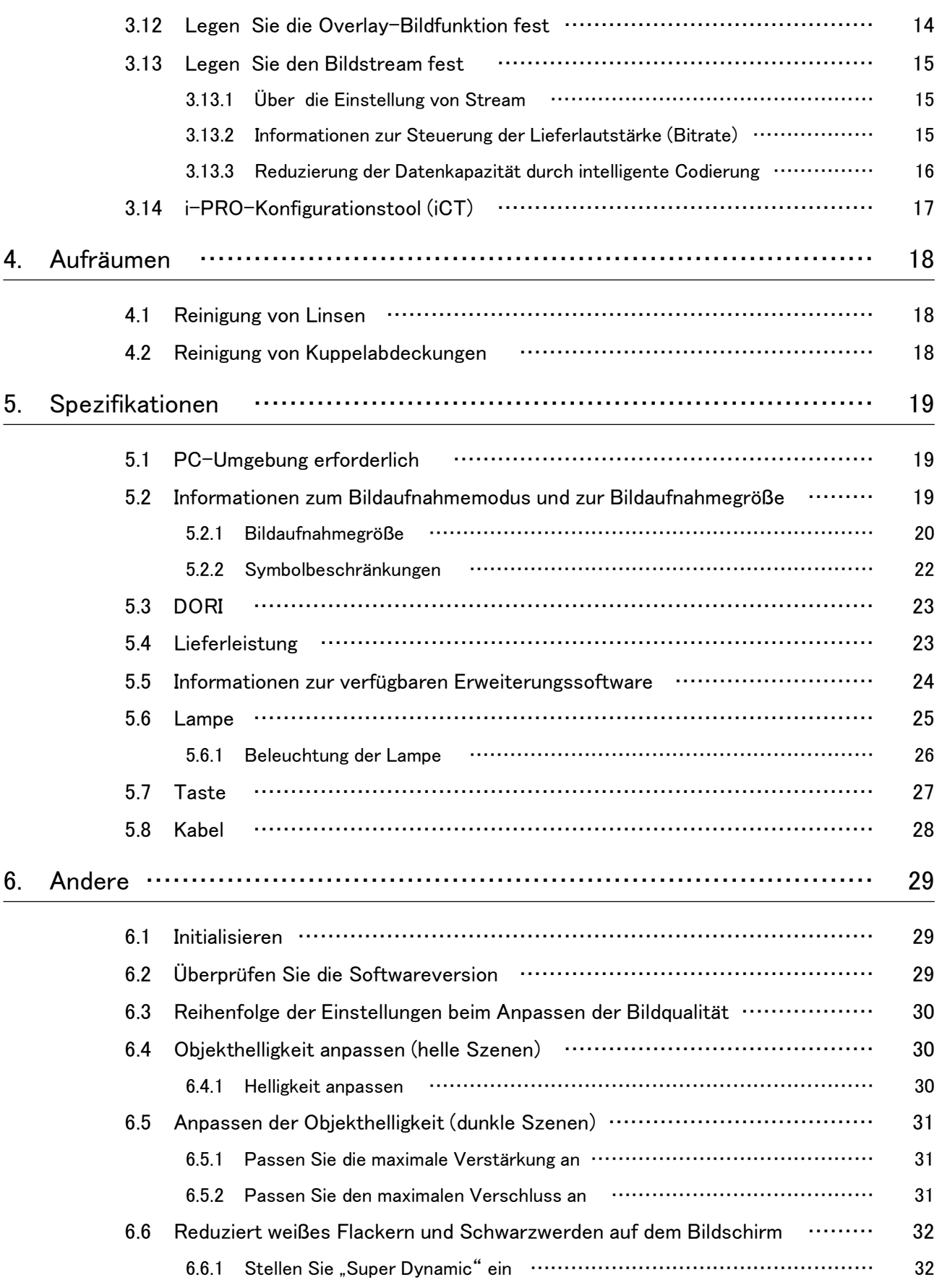

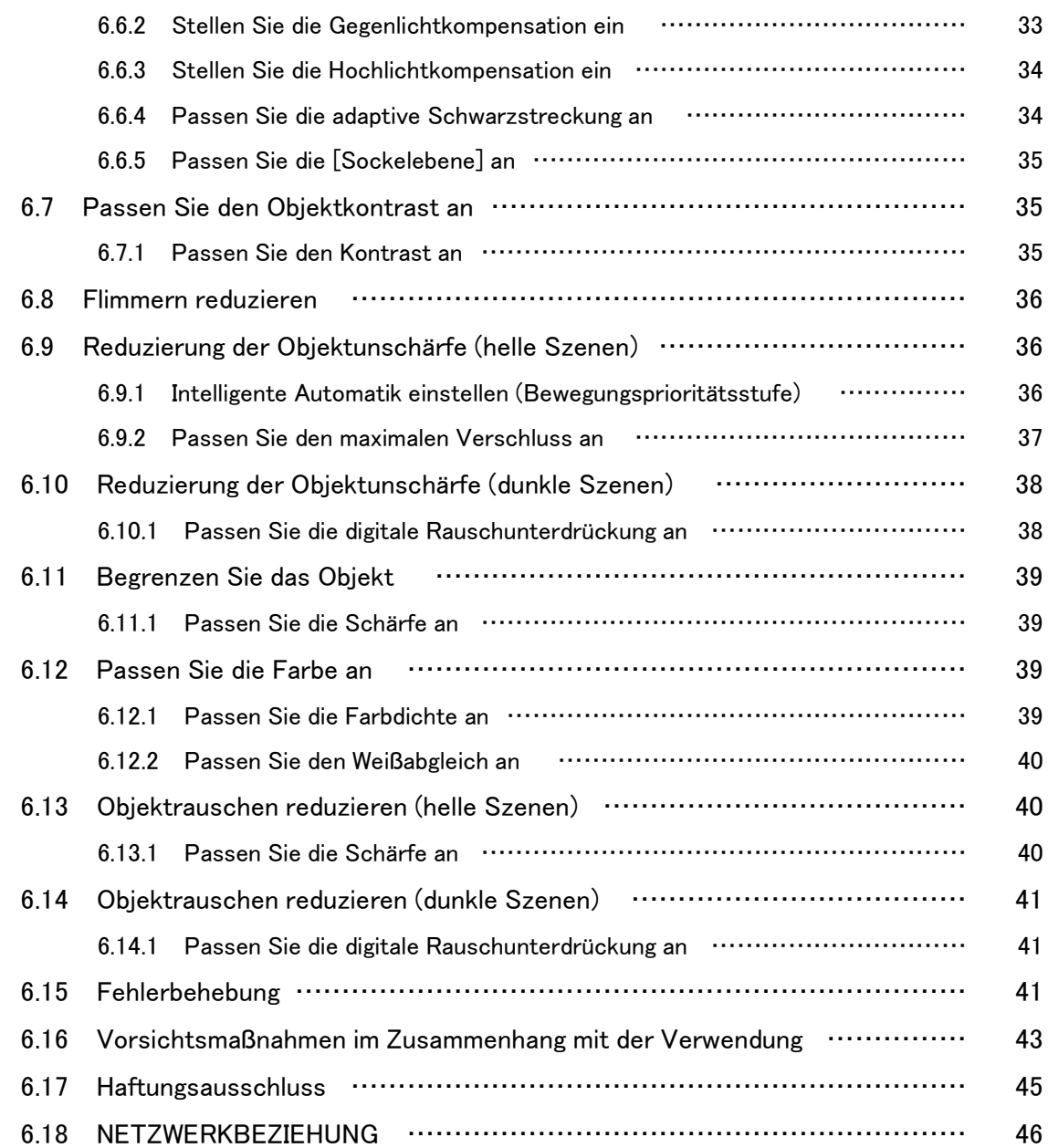

# 1. Aufstellen

<span id="page-4-0"></span>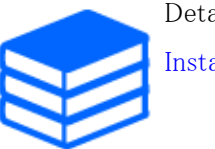

Detaillierte Anweisungen zur Installation finden Sie im Folgenden. [Installation](https://i-pro.com/products_and_solutions/en/PGQP3712_WV-S35402-F2L_IG_en.pdf)

# <span id="page-4-1"></span>1.1 Direkt an der Decke installieren

Die URL des Films lautet wie folgt. <https://youtu.be/NOM-0l3TDZ4>

# <span id="page-5-0"></span>2. Stellen Sie eine Verbindung zur Kamera her

## <span id="page-5-1"></span>2.1 IP-Einstellungssoftware

Kameras oder Rekorder im selben Netzwerk können automatisch erkannt und im Netzwerk eingerichtet werden.

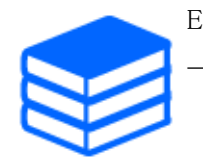

Einzelheiten zur IP-Einstellungssoftware finden Sie im Folgenden. [→Klicken Sie hier für weitere Informationen zur IP-Einstellungssoftware](https://i-pro.com/global/en/surveillance/training-support/support/technical-information)

# <span id="page-5-2"></span>2.2 Greifen Sie auf die Kamera zu

- 1. Starten Sie eine IP-Einstellungssoftware
	- ・ Die Modellnummer und MAC-Adresse der erkannten Kamera werden angezeigt.
	- ・ Die Standardeinstellung für [Netzwerkeinstellungen] ist [DHCP].

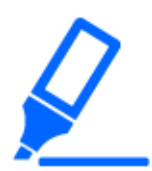

・Wenn Sie vom DHCP-Server keine IP-Adresse erhalten können, stellen Sie die IP-Adresse auf 192.168.0.10 ein.

- 2. Doppelklicken Sie auf die IP-Adresse der Kamera
	- ・ Der Browser startet und der Administrator-Registrierungsbildschirm wird angezeigt.
	- ・ Doppelklicken Sie auf die IP-Adresse. Sie müssen sich als Administrator registrieren.

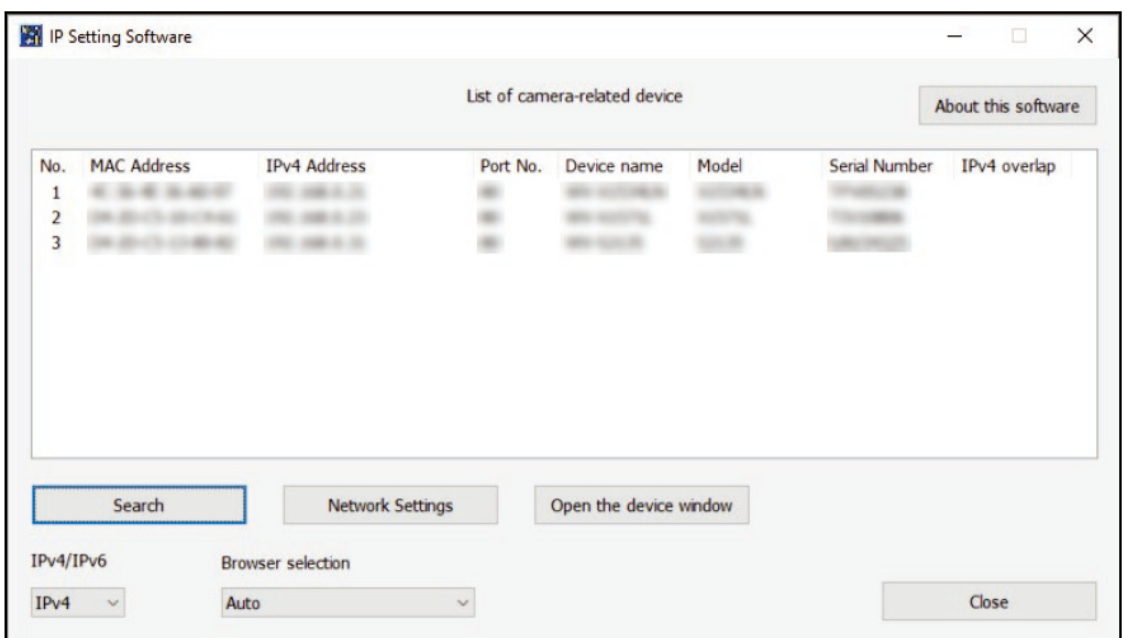

- 3. Geben Sie den Benutzernamen und das Passwort des Administrators ein
	- ・ Der Bildschirm zum Einstellen der Sprache sowie des Datums und der Uhrzeit wird angezeigt.
- 4. Stellen Sie Sprache, Datum und Uhrzeit sowie den Bildschirm ein
	- ・ Sie können die Sprache sowie Datum und Uhrzeit einstellen und die Hintergrundfarbe des Bildschirms sowie das Layout des Bedienfelds ändern.
- 5. Drücken Sie [Einstellen]
	- ・ Live-Bildseiten werden angezeigt.

# <span id="page-7-0"></span>2.3 Über Live-Bildseiten

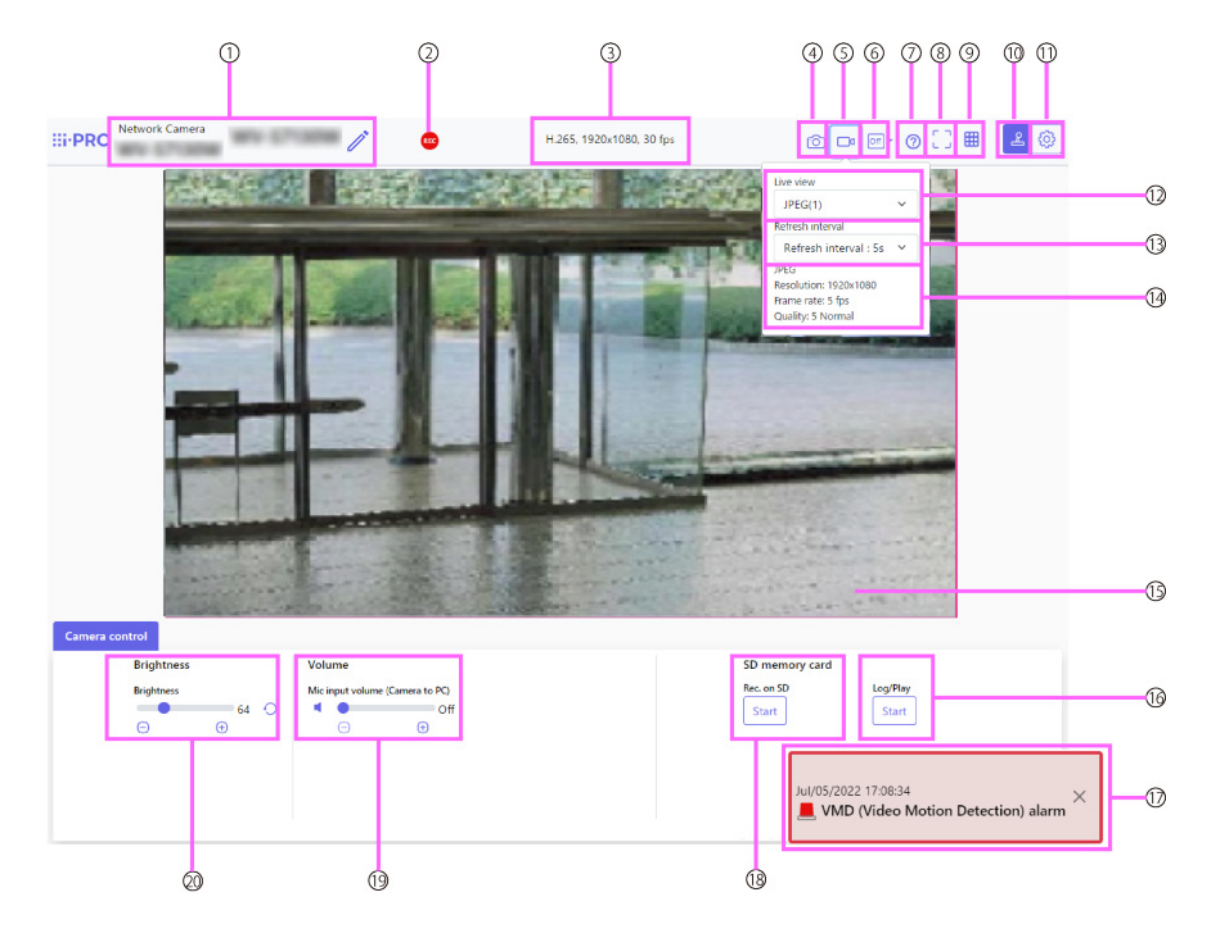

- ① Kameratitel
- ② SD-Speicherstatusanzeige
- ③ Anzeige von Stream-Informationen
- ④ Schnappschuss-Schaltfläche
- ⑤ Schaltfläche zur Anzeige der Stream-Auswahl
- ⑥ Schaltfläche zum Umschalten des Vorher-/Nachher-Bildvergleichs
- ⑦ Support-Taste
- 8 Schaltfläche "Vollbildansicht".
- <sup>(9)</sup> Schaltfläche "Rasteransicht".
- ⑩ Anzeigetaste des Kamera-Bedienfelds
- ⑪ Setup-Tasten
- ⑫ Wählen Sie das Pulldown-Menü "Streams [Nur Live]" aus
- ⑬ Wählen Sie im Pulldown-Menü Streams-[Aktualisierungsrate] aus
- ⑭ Wählen Sie "Stream Stream-Informationen anzeigen".
- ⑮ Hauptbereich
- ⑯ Kamera-Bedienfeld SD-Speicherkarte [Protokoll/Wiedergabe]
- ⑰ Alarmbenachrichtigung
- ⑱ Kamera-Bedienfeld SD-Speicherkarte [Rec. auf SD]
- ⑲ Kamera-Systemsteuerung [Mikrofoneingangslautstärke (Kamera an PC)]
- ⑳ Kamera-Bedienfeld [Helligkeit]

# 3. Stellen Sie die Kamera ein

## <span id="page-9-1"></span><span id="page-9-0"></span>3.1 Überprüfen Sie, ob das Objekt die richtige Größe hat.

Wenn Sie unsere Erweiterungssoftware verwenden, können Sie die Anzahl der Gitter überprüfen, um festzustellen, ob sie die richtige Größe zum Erkennen von Objekten haben. →[Weitere Informationen zu den empfohlenen Größen der Erweiterungssoftware](https://i-pro.com/products_and_solutions/en/surveillance/learning-and-support/knowledge-base/technical-information/grid-display)

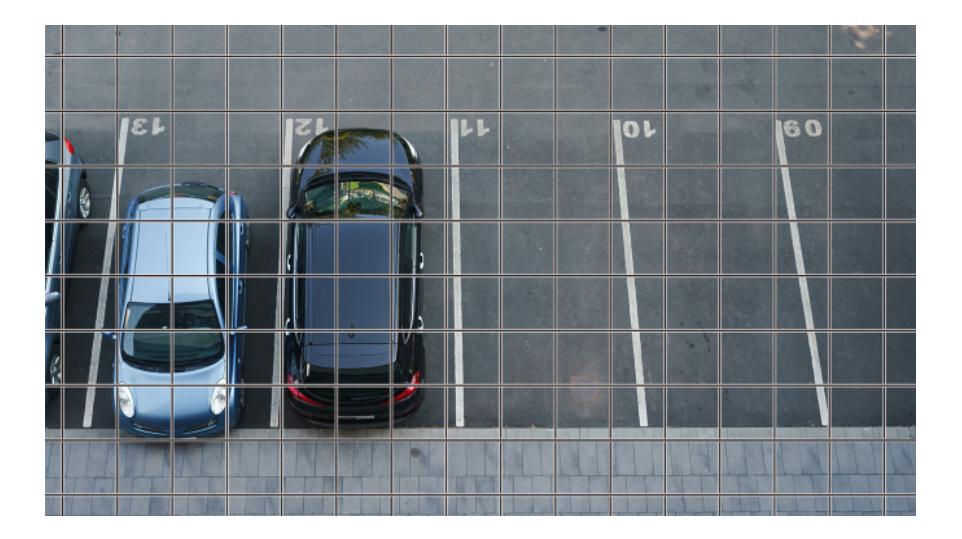

## <span id="page-9-2"></span>3.2 Passen Sie die Bildqualität an

In diesem Abschnitt wird erläutert, wie Sie die Bildqualität bei der Installation der Kamera anpassen.

### <span id="page-9-3"></span>3.2.1 Stellen Sie den Lichtintensitätssteuerungsmodus je nach Installationsort und Installationsbereich ein.

Verwenden Sie den [Lichtsteuerungsmodus], um die Lichtintensität entsprechend dem Installationsort und -bereich einzustellen.

➣ Konfigurationsfenster für Live-Bildseiten>Durch Klicken auf die Registerkarten [Bildqualität] können Sie die Bildqualität festlegen.

- 1. Wählen Sie [Lichtsteuerungsmodus]
	- Zur Installation im Freien: Stellen Sie [ELC] ein.
	- Für Inneninstallation: Stellen Sie [Innenszene (50 Hz)] oder [Innenszene (60 Hz)] ein. 50 Hz/60 Hz können je nach Region unterschiedlich genutzt werden.

#### <span id="page-10-0"></span>3.2.2 Legt den Schwarzweiß-Umschaltmodus für die Nacht fest

Mit [Tag.] können Sie zu Farb- oder Schwarzweißbildern wechseln&Nacht (IR)] bei Nachtaufnahmen.

- ➣ Konfigurationsfenster für Live-Bildseiten>Durch Klicken auf die Registerkarten [Bildqualität] können Sie die Bildqualität festlegen.
- 1. Wählen Sie [Tag&Nacht(IR)]
	- ・ Wählen Sie [Aus], [Ein (IR-Licht aus)], [Ein (IR-Licht ein)], [Auto1 (IR-Licht aus)], [Auto2 (IR-Licht ein)] und [Auto3 (SCC)].

### [Aus]

Diese Funktion wird auch zum Aufnehmen von Farbbildern bei Nacht verwendet.

#### [Ein (IR-Licht aus)]

Das Bild wird immer in Schwarzweiß aufgenommen.

### [Ein (IR-Licht an)]

Das Bild wird immer in Schwarzweiß aufgenommen. Diese Einstellung wird verwendet, wenn nachts Nahinfrarotbeleuchtung verwendet wird.

#### [Auto1 (IR-Licht aus)]

Das Farbbild und das Schwarzweißbild werden je nach Helligkeit (Beleuchtung) des Bildes automatisch umgeschaltet.

#### [Auto2 (IR-Licht an)]

Das Farbbild und das Schwarzweißbild werden je nach Helligkeit (Beleuchtung) des Bildes automatisch umgeschaltet. Dies wird eingestellt, wenn die Nahinfrarotbeleuchtung nachts verwendet wird.

### [Auto3(SCC)]

Stellen Sie diese Einstellung ein, wenn Sie auch bei dunkler Lichtquelle ein Farbbild beibehalten möchten. Die Super Chroma Compensation (SCC)-Funktion sorgt dafür, dass das Farbbild auch bei schwacher Beleuchtung erhalten bleibt.

### <span id="page-11-0"></span>3.2.3 Stellen Sie den Weißabgleich je nach der von Ihnen installierten Beleuchtungsumgebung ein.

Verwenden Sie [Weißabgleich], um den Weißabgleich entsprechend dem Installationsort und -bereich einzustellen.

- ➣ Konfigurationsfenster für Live-Bildseiten>[Detaileinstellung]>[Detaillierte Kameraeinstellung] [Erweiterte Einstellungsseite]>[Bild] oder [Bild/Audio] der erweiterten Menüs auf der linken Seite>[Bildanpassung] auf den Registerkarten [Bildqualität].>Wenn Sie auf [Erweiterte Einstellungen] klicken, wird das Einstellungsfenster für die Bildqualitätsanpassung angezeigt.
- 1. Wählen Sie [Weißabgleich]
	- ・ Wählen Sie zwischen [ATW1], [ATW2] und [AWC].

### [ATW1]

Stellen Sie den automatischen Farbtemperatur-Tracking-Modus ein. Die Kamera überprüft kontinuierlich die Farbtemperatur der Lichtquelle und passt den Weißabgleich automatisch an. Der Betriebsbereich liegt bei etwa 2700 K bis 6000 K.

### [ATW2]

Stellen Sie den automatischen Farbtemperatur-Tracking-Modus ein. Die Kamera passt den Weißabgleich unter einer Natriumlampe automatisch an.

Der Betriebsbereich liegt zwischen etwa 2000 K und 6000 K.

### [AWC]

Stellen Sie den automatischen Weißabgleich-Steuerungsmodus ein. Da die Lichtquelle fest installiert ist, eignet sie sich für Aufnahmen an Orten, an denen sich die Lichtverhältnisse nicht ändern.

Der Betriebsbereich liegt zwischen etwa 2000 K und 10000 K.

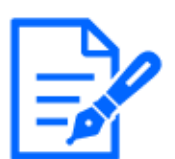

Farben können möglicherweise nicht originalgetreu reproduziert werden, wenn die folgenden Bedingungen erfüllt sind: Stellen Sie es in solchen Fällen auf [AWC] ein. ・Weitgehend dunkles Objekt

- ・Klarer blauer Himmel oder die Sonne in der Abenddämmerung
- ・Objekt mit zu geringer Beleuchtung

## <span id="page-12-0"></span>3.3 Aufnahmeeinstellung (SD-Speicherkarte)

#### <span id="page-12-1"></span>3.3.1 Installieren Sie die SD-Speicherkarte

- 1. Entfernen Sie das Gehäuse
- 2. Stecken Sie eine microSD-Speicherkarte in den Steckplatz

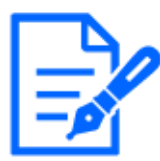

Verwenden Sie die mit diesem Produkt formatierte SD-Speicherkarte.

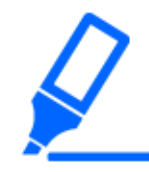

Um die SD-Speicherkarte zu entfernen, öffnen Sie das Menü "Erweitert".>Wählen Sie auf der Registerkarte [SD-Speicherkarte] die Option [SD-Speicherkarte] als [Nicht verwenden] aus. Entfernen Sie die SD-Speicherkarte aus dem Computer.

#### <span id="page-12-2"></span>3.3.2 Installieren Sie die SD-Speicherkarte

- 1. Entfernen Sie das Gehäuse
- 2. Stecken Sie eine microSD-Speicherkarte in den Steckplatz

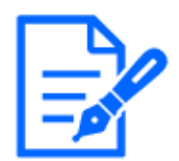

Verwenden Sie die mit diesem Produkt formatierte SD-Speicherkarte.

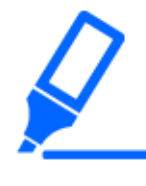

[Basic] des Advanced-Menüs>Führen Sie den [SD-Speicherkartenmodus einsetzen/entfernen] der SD-Speicherkarte auf der Registerkarte [SD-Speicherkarte] aus. Führen Sie den Modus "SD-Speicherkarte einlegen/entfernen" aus und installieren oder entfernen Sie dann die SD-Speicherkarte.

#### <span id="page-12-3"></span>3.3.3 Nehmen Sie mit einer SD-Speicherkarte auf

Stellen Sie den Zeitplantyp auf [SD-Speicheraufzeichnung] ein und zeichnen Sie die SD-Karte auf. In diesem Abschnitt werden die Verfahren zum Umschalten von [Speicherauslöser] auf [Manuelles Speichern] beschrieben.

- ➣ Konfigurationsfenster für Live-Bildseiten>[Detaileinstellung]>[Detaillierte Kameraeinstellung] >[Thema]>Erweitertes Menü>[Basic]>Wenn Sie auf [SD-Speicherkarte] klicken, wird die Setup-Seite für die SD-Speicherkarte angezeigt.
- 1. Wählen Sie [Aufnahmeformat] Streams
- 2. Wählen Sie [Auslöser speichern] und drücken Sie [Szenenwechselerkennung].
- 3. Klicken Sie auf [Live] in der oberen linken Ecke und klicken Sie auf die Anzeigeschaltfläche des Kamera-Bedienfelds.
	- ・ Das Kamera-Bedienfeld wird angezeigt.
- 4. Klicken Sie auf [Start] unter [Rec. auf SD]
	- ・ Starten Sie die Aufnahme auf die SD-Speicherkarte manuell.
	- Sie können die Aufnahme stoppen, indem Sie auf [Stopp] klicken. Nach dem Stoppen können Sie die Aufnahme fortsetzen, indem Sie auf [Start] klicken.

#### <span id="page-13-0"></span>3.3.4 Geben Sie auf der SD-Speicherkarte gespeicherte Bilder wieder

Sie können auf der SD-Speicherkarte gespeicherte Bilder wiedergeben.

- ➣ Live-Bildseiten, Kamera-Bedienfelder>Durch Klicken auf [Wiedergabe der Aufzeichnung (Protokollanzeige)] wird die Protokollliste angezeigt.
- 1. Sehen Sie sich die Live-Bildseiten an und klicken Sie auf die Anzeigeschaltfläche des Kamera-Bedienfelds.
- 2. Drücken Sie die Schaltfläche [Log/Play] [Start].
	- Der Bildschirm "Protokollliste" wird in einem separaten Fenster angezeigt.
- 3. Drücken Sie auf das Aufnahmedatum und die Aufnahmezeit, die unter [Zeit] angezeigt werden.
	- ・ Die Wiedergabeseite wird angezeigt und das gespeicherte Bild wird abgespielt.

## <span id="page-13-1"></span>3.4 Passen Sie den Zoom an

Passen Sie den Zoom des angezeigten Bildes manuell an.

- ➣ Konfigurationsfenster für Live-Bildseiten>Durch Klicken auf die Registerkarten [Zoom] wird das Einstellungsfenster angezeigt.
- 1. Passen Sie den [Extra-Zoom] an

## <span id="page-14-0"></span>3.5 Einige Bilder ausblenden

➣ Konfigurationsfenster für Live-Bildseiten>[Detaileinstellung]>[Detaillierte Kameraeinstellung] [Erweiterte Einstellungsseite]>[Bild] der erweiterten Menüs auf der linken Seite>[Privatzone] in den Registerkarten [Bildqualität].>Wenn Sie auf [Erweiterte Einstellungen] klicken, wird das Einstellungsfenster für die Privatzone angezeigt.

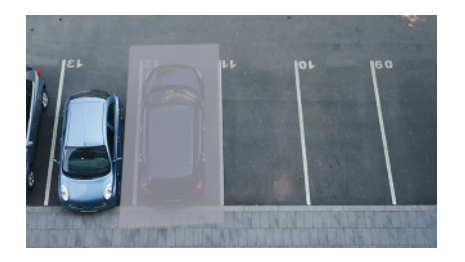

- 1. Wählen Sie unter [Kameraauswahl] die Kamera aus, für die Sie die Privatzone festlegen möchten.
- 2. Geben Sie im Bild vier Eckpunkte des Bereichs an, den Sie ausblenden möchten, und klicken Sie auf [Szenenwechselerkennung].
	- ・ Die Privatsphärenzonen werden in der Reihenfolge ab Bereich 1 festgelegt.
- 3. Wählen Sie [Status], um Privatzonen anzuzeigen
	- ・ Richten Sie die Privatzone unter [Ein]/[Aus] ein.

# <span id="page-14-1"></span>3.6 Identifizieren Sie Geräusche mit KI

Die Bildüberwachung kann durch die Identifizierung und Erkennung menschlicher Schreie, Geräusche von zerbrochenem Glas, Hupen, Waffen und anderen Geräuschen verbessert werden.

➣ Konfigurationsfenster für Live-Bildseiten>[Detaileinstellung]>[Detaillierte Kameraeinstellung] >[Thema]>Erweitertes Menü>[Alarm]>Durch Klicken auf die Registerkarten [Audioerkennung] werden die Konfigurationsseiten angezeigt.

> AI Sound ClassificationWeitere Informationen finden Sie weiter unten. [→WEISSES PAPIER](https://i-pro.com/products_and_solutions/en/surveillance/learning-and-support/knowledge-base/whitepapers)

- 1. Setzen Sie [Audioerkennung] auf [Ein], um die Tonerkennung einzustellen.
- 2. Wählen Sie die Erkennungsempfindlichkeit mit [Erkennungsempfindlichkeit] aus.
- 3. Wählen Sie den Ton aus, der von [AI Analytics Target] erkannt werden soll.

・ Die Auswahl von [Andere] wird in Verbindung mit anderen erkannten Geräuschen nicht empfohlen. Wenn beispielsweise ein Schussgeräusch mit den Einstellungen zur Erkennung von zwei Geräuschen erkannt wird: [Schuss] und [Andere], wird es als zwei Geräusche erkannt.

# <span id="page-15-0"></span>3.7 Ton aufnehmen

Audiodaten können auf SD-Karte aufgezeichnet werden, wenn ein Alarm erkannt wird.

- 1. Wählen Sie im SD-Aufnahmeeinstellungsbildschirm aus, ob Audiodaten aufgezeichnet werden sollen.
	- ・ [Ein] speichert Audiodaten in einem Film (MP4-Format).
	- ・ [Aus]: Audiodaten werden nicht in Filmen gespeichert (MP4-Format).

## <span id="page-15-1"></span>3.8 Richten Sie Veranstaltungen ein

Sie können den Alarm so einstellen, dass er den Betrieb eines Bereichs oder eine Störung der Kamera erkennt, oder den Betrieb, wenn der Alarm erkannt wird.

➣ Konfigurationsfenster für Live-Bildseiten>[Detaileinstellung]>[Detaillierte Kameraeinstellung] >[Szenenwechselerkennung]>Erweitertes Menü>[Einfache Einstellung]>Durch Klicken auf die Registerkarten [Ereignisaktion] werden die Konfigurationsseiten angezeigt.

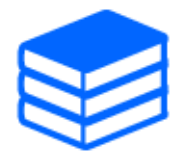

・Anweisungen zum Konfigurieren von Ereignissen finden Sie im Benutzerhandbuch. ・Anweisungen zum Konfigurieren der Offenlegung im Internet finden Sie im Benutzerhandbuch.

#### <span id="page-15-2"></span>3.8.1 Objektbewegungen erkennen

Wenn ein Alarm aktiviert ist, funktioniert die Kamera wie eingestellt. Es gibt Muster für die Alarme, wenn sich der angegebene Bereich bewegt und wenn die Kamera blockiert ist.

➣ Konfigurationsfenster für Live-Bildseiten>[Detaileinstellung]>[Detaillierte Kameraeinstellung] >[Thema]>Erweitertes Menü>Durch Klicken auf [Alarm] werden die Konfigurationsseiten angezeigt.

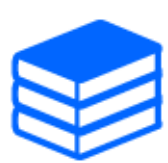

Einzelheiten zu allen Alarmen finden Sie im Benutzerhandbuch.

#### 3.8.1.1 Legen Sie den Bereich für die Erkennung der Bewegung eines Objekts fest

Legen Sie den Bereich für die Erkennung der Bewegung eines Objekts mithilfe der Bewegungserkennungsfunktion anhand von Videobildern fest.

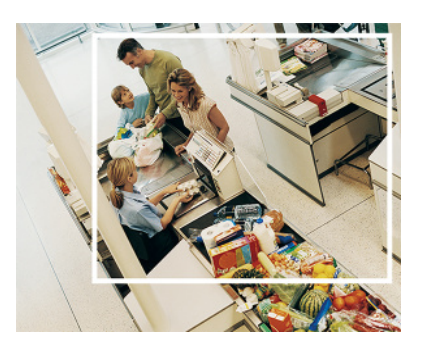

- 1. Ziehen Sie durch das Bild, um den Bereich festzulegen.
	- ・ Sie können die Bereiche in der Reihenfolge festlegen.
- 2. Passen Sie den [Erkennungsbereich] und die [Erkennungsempfindlichkeit] mit dem Schieberegler an und drücken Sie dann auf [Szenenwechselerkennung].

## <span id="page-16-0"></span>3.9 Erhöhen Sie die Kommunikationssicherheit

Durch die Einrichtung von HTTPS wird der Kamerazugriff verschlüsselt und die Kommunikationssicherheit erhöht.

・ Informationen zur HTTPS-Einstellungsmethode (Vorinstallation) finden Sie in den folgenden Support-Videos.

→[Support-Video](https://youtu.be/yG8id3HrFfw)

・ Informationen zum Konfigurieren von HTTPS (CA-Zertifikat) finden Sie in den folgenden unterstützten Videos.

→[Support-Video](https://youtu.be/z6LXZwBMOjQ)

- ・ Informationen zur HTTPS-Einstellungsmethode (Vorinstallation) finden Sie in den folgenden Support-Videos.
- ・ Informationen zum Konfigurieren von HTTPS (CA-Zertifikat) finden Sie in den folgenden

unterstützten Videos.

## <span id="page-17-0"></span>3.10 Datenverfälschungen erkennen

Wenn Sie die Falsification Detection einstellen, können Sie die gefälschten Daten auf der SD-Speicherkarte mithilfe der speziellen Software erkennen. Informationen zum Einrichten der Manipulationserkennung finden Sie in den folgenden Support-Videos. →[Support-Video](https://www.youtube.com/watch?v=fg1jOxs_mP8)

# <span id="page-17-1"></span>3.11 Legen Sie die Bildaufnahmegröße und Bildraten fest

➣ Konfigurationsfenster für Live-Bildseiten>[Stream]-Registerkarten>Stellen Sie es im [Bildaufnahmemodus] von [Allgemein] ein.

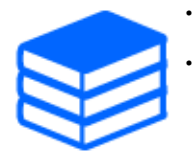

・Einzelheiten zu Einstellungen und Bildraten finden Sie im Benutzerhandbuch. ・Weitere Informationen zur Bilderfassungsgröße finden Sie im Folgenden. [→Informationen zum Bildaufnahmemodus und zur Bildaufnahmegröße](#page-22-2)

# <span id="page-17-2"></span>3.12 Legen Sie die Overlay-Bildfunktion fest

Sie können die Position angeben, an der das hochgeladene Bild überlagert werden soll, oder die zu übertragende Farbe angeben. Bei dem Modell, bei dem die SD-Speicherkarte aufgezeichnet werden kann, werden die überlagerten Bilder während der Aufnahme aufgezeichnet. Einzelheiten zur Konfiguration der Einstellungen finden Sie im Benutzerhandbuch.

- ➣ Konfigurationsfenster für Live-Bildseiten>[Detaileinstellung]>[Detaillierte Kameraeinstellung] [Erweiterte Einstellungsseite]>[Basic] des erweiterten Menüs auf der linken Seite> Konfigurieren Sie auf den Registerkarten [Overlay-Bild].
- 1. Wählen Sie ein Bild aus, bei dem [Überlagerung] auf [Ein] eingestellt ist.
- 2. Legen Sie [Position], [Permeation] und [Auswahl der zu durchdringenden Farbe] fest.
- 3. Drücken Sie [Szenenwechselerkennung]

## <span id="page-18-0"></span>3.13 Legen Sie den Bildstream fest

#### <span id="page-18-1"></span>3.13.1 Über die Einstellung von Stream

Sie können konfigurieren, ob Streams bereitgestellt werden sollen, ob Streams mit H.265 oder H.264 komprimiert werden sollen, die Bildaufnahmegröße, die Bildqualität und wie Streams bereitgestellt werden sollen.

- ➣ Konfigurationsfenster für Live-Bildseiten>Verwenden Sie die Registerkarten [Stream]. Die Streams von H.265- und H.264-Bildern werden unter [Stream] auf den Registerkarten [Stream] eingestellt.
- ・ Informationen zur Bildkomprimierungsmethode finden Sie im Folgenden. →[Reduzierung der Datenkapazität durch intelligente Codierung](#page-19-0)
- ・ Informationen zur Verteilung finden Sie im Folgenden. →[Informationen zur Steuerung der Lieferlautstärke \(Bitrate\)](#page-18-2)
- ・ Einzelheiten zu den einzelnen Einstellungsmethoden finden Sie im Benutzerhandbuch.

#### <span id="page-18-2"></span>3.13.2 Informationen zur Steuerung der Lieferlautstärke (Bitrate)

Die folgenden Arten von Übermittlungsmodi werden verwendet, um die Übermittlungsmenge (Bitrate) des Streams zu steuern, und die Einstellungen werden entsprechend vorgenommen. Sie können auch intelligente Codierung wie [Smart VIQS] verwenden, um die Datenmenge zu reduzieren. Informationen zum Steuern der Menge der Stream-Zustellung finden Sie im Folgenden. Weitere Informationen finden Sie im Benutzerhandbuch. →[Reduzierung der Datenkapazität durch intelligente Codierung](#page-19-0)

#### ・ Feste Bitrate:

Die H.265- (oder H.264-)Bilder werden mit der Bitrate geliefert, die unter [Max. Bitrate (pro Client) \*] festgelegt ist.

・ Variable Bitrate:

Die H.265- (oder H.264-)Bilder werden mit der unter [Bildrate\*] festgelegten Bildrate geliefert, wobei die unter [Bildqualität] festgelegte Bildqualitätsstufe beibehalten wird. Zu diesem Zeitpunkt wird die Bitrate innerhalb der maximalen Bitrate variiert, die durch [Max. Bitrate (pro Client) \*] festgelegt ist. Die Aufnahmekapazität variiert je nach den Einstellungen für [Bildqualität] und dem Objektstatus.

・ Bildrate angeben:

H.265- (oder H.264-)Bilder werden mit der unter [Bildrate\*] eingestellten Bildrate geliefert.

#### ・ Best-Effort-Lieferung:

Abhängig von der Bandbreite der Netzwerke werden H.265- (oder H.264-)Bilder mit unterschiedlichen Bitraten innerhalb der maximalen Bitrate geliefert, die unter [Max. Bitrate (pro Client) \*] festgelegt ist.

#### <span id="page-19-0"></span>3.13.3 Reduzierung der Datenkapazität durch intelligente Codierung

Smart Coding ist eine Datenkomprimierungstechnik, die das Komprimierungsverhältnis durch Reduzierung der Komprimierung und hohe Komprimierung im Hintergrund optimiert, um das menschliche Gesicht und jedes Objekt klar darzustellen.

➣ Konfigurationsfenster für Live-Bildseiten>[Detaileinstellung]>[Detaillierte Kameraeinstellung] [Erweiterte Einstellungsseite]>[Bild] oder [Bild/Audio] der erweiterten Menüs auf der linken Seite>Durch Klicken auf [Bild] wird die Smart Coding-Konfiguration angezeigt.

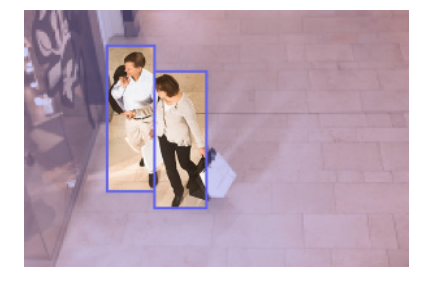

Dieses Bild ist ein Bild. Dies unterscheidet sich von der tatsächlichen Ansicht des Bildschirms.

### [Smart VIQS]

Die Bildqualität des Bereichs, in dem das Objekt angezeigt wird (Kopf, Personen, Autos und Motorräder), bleibt auf einem hohen Niveau. Andere Bilder als Objekte werden so geliefert, dass eine niedrige oder mittlere Bildqualität erhalten bleibt und die Datenmenge reduziert wird.

#### [Intelligente P-Bildsteuerung]

Um die Datenmenge zu reduzieren, wird die Datenerzeugung (Makroblock) in anderen Bereichen als denen, in denen Objekte (Kopf, Personen, Autos und Motorräder) angezeigt werden, reduziert.

#### [GOP-Kontrolle]

Sie können die Datenmenge reduzieren.

# <span id="page-20-0"></span>3.14 i-PRO-Konfigurationstool (iCT)

Dies ist ein Tool zur Verwaltung des Bildüberwachungssystems auf einen Blick.

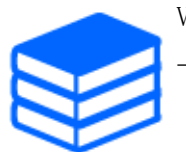

Weitere Informationen zum i-PRO Configuration Tool (iCT) finden Sie im Folgenden. [→Klicken Sie hier für weitere Informationen zum i-PRO-Konfigurationstool](https://i-pro.com/global/en/surveillance/tools/ict)

# 4. Aufräumen

<span id="page-21-0"></span>・Schalten Sie den Strom aus, bevor Sie mit dem Betrieb beginnen. Dies kann zu Verletzungen führen.

・Tragen oder verwenden Sie keine organischen Lösungsmittel wie Benzol und Verdünner. Das Gehäuse kann sich verfärben. Befolgen Sie die Sicherheitshinweise, wenn Sie chemische Folie verwenden.

・Lösen oder entfernen Sie keine Schrauben, die nicht in der Bedienungsanleitung angegeben sind.

# <span id="page-21-1"></span>4.1 Reinigung von Linsen

・Mit Linsenreinigungspapier reinigen (zur Reinigung von Kameras und Brillen). ・Beim Einsatz von Lösungsmitteln sollten Alkohole verwendet werden. Verwenden Sie keine Glasreiniger oder Verdünner.

# <span id="page-21-2"></span>4.2 Reinigung von Kuppelabdeckungen

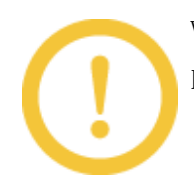

Wenn die Dome-Abdeckungen verschmutzt sind, reinigen Sie sie mit einem Linsenreinigungspapier (zur Reinigung von Kameras und Brillen).

# 5. Spezifikationen

# <span id="page-22-1"></span><span id="page-22-0"></span>5.1 PC-Umgebung erforderlich

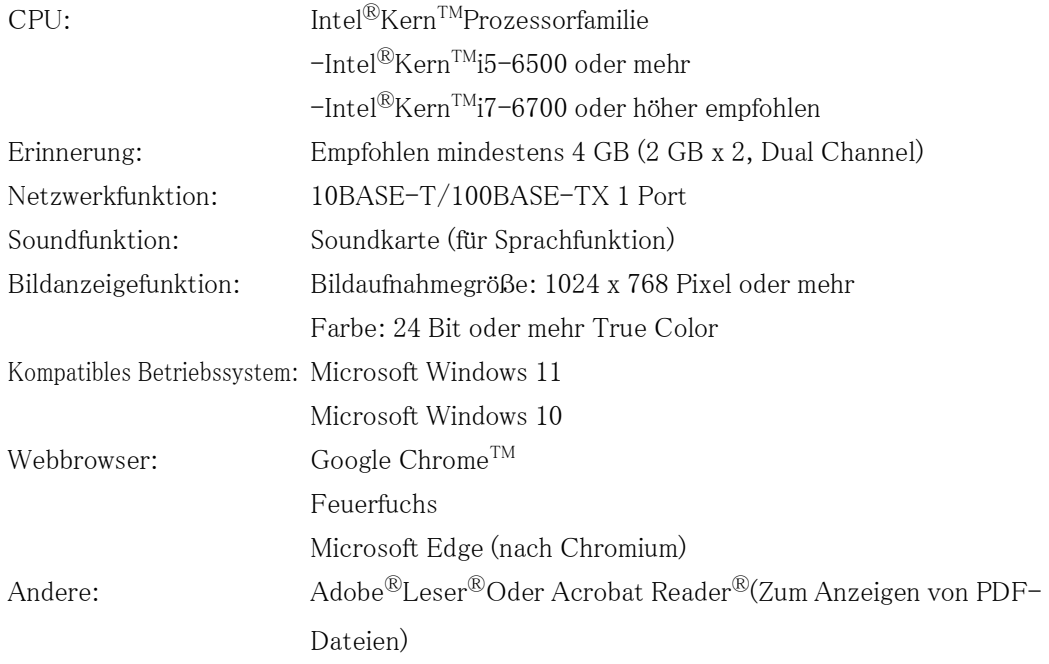

# <span id="page-22-2"></span>5.2 Informationen zum Bildaufnahmemodus und zur Bildaufnahmegröße

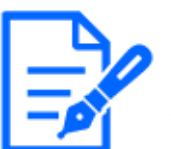

- ・Die Bitrate von Streams ist auf den Registerkarten [Netzwerk] der Netzwerkseiten auf [Bandbreitensteuerung (Bitrate)] beschränkt.
- ・Bei einem kurzen Aktualisierungsintervall kann es je nach Objekt zu einer Überschreitung der Bitrate kommen.
- ・Abhängig von der Anzahl der gleichzeitigen Benutzer oder der Kombination der verwendeten Funktionen kann die Bitrate niedriger als der eingestellte Wert sein. Bestätigen Sie das nach der Einstellung gelieferte Bild.

### <span id="page-23-0"></span>5.2.1 Bildaufnahmegröße

Es handelt sich um die Größe der Bildaufnahme. Der Anfangswert ist unterstrichen.

<WV-S32402-F2L>

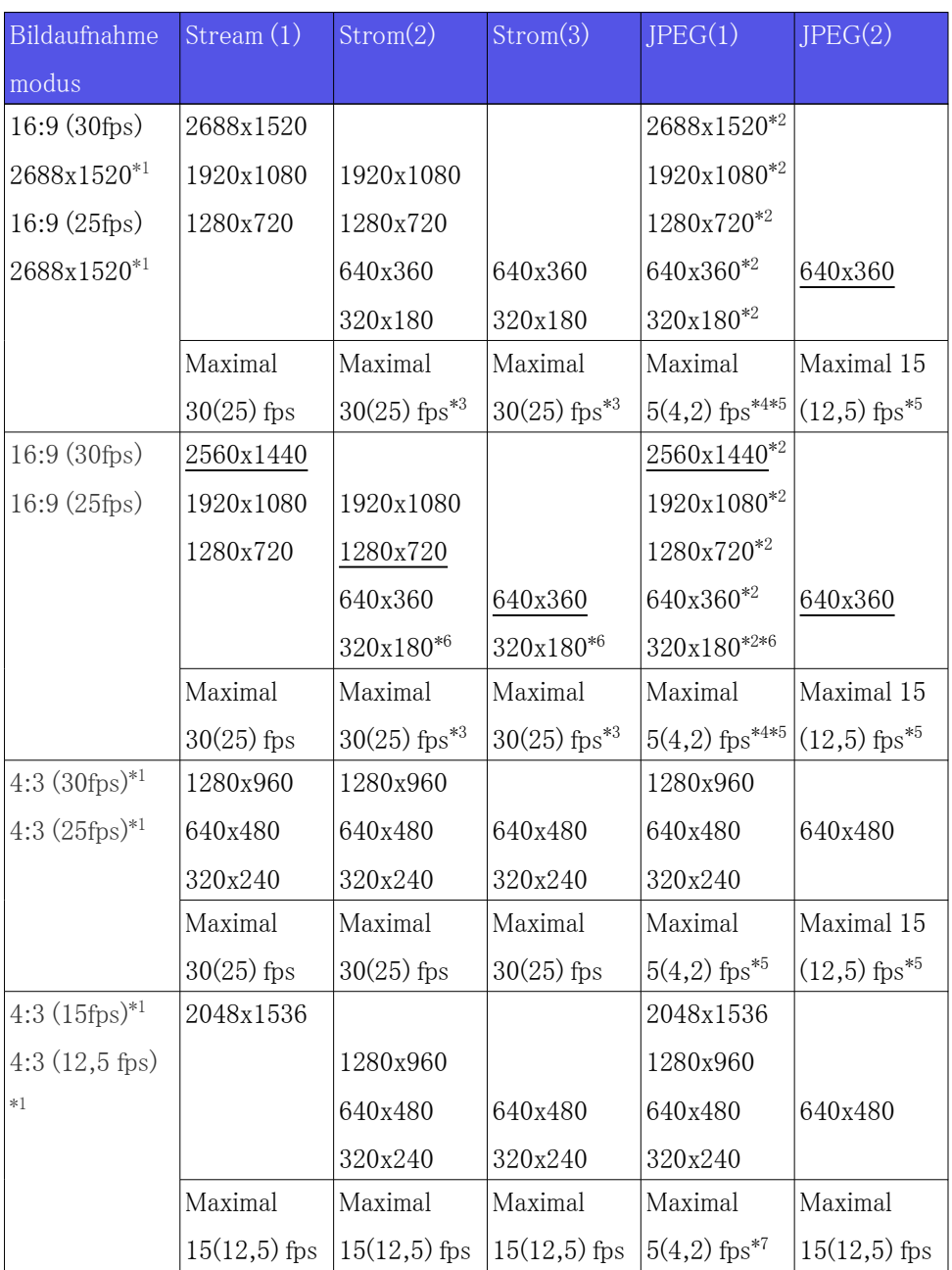

- $*1$  Wenn Sie "16:9 (30 fps/25 fps) 2688 x 1520" oder "4:3" im [Bildaufnahmemodus] auswählen, können Sie "90°" oder "270°" in [Bilddrehung] nicht einstellen.
- \*2 Es kann nur die gleiche Bildaufnahmegröße ausgewählt werden, die in Streams (1), Streams (2), Streams (3) und JPEG (2) festgelegt ist.
- \*3 Wenn Stream (1) auf "Aus" und die Bildaufnahmegröße von Stream (2) auf "1920 x 1080" eingestellt ist, beträgt die maximale Bildrate für Stream (2) (3) "15(12,5) fps".
- \*4 Wenn Sie unter [Bildaufnahmegröße] "2688 x 1520" oder "2560 x 1440" auswählen, beträgt die maximale Bildrate 2 fps (2,1 fps).
- \*5 Wenn [Aus] unter [Stream-Übertragung] ausgewählt ist, beträgt die maximale Bildrate 30 fps (25 fps).
- \*6 Wenn "320 x 180" unter [Bildaufnahmegröße] ausgewählt ist, können Sie unter [Bilddrehung] nicht " $90^\circ$  " oder " $270^\circ$  " einstellen.
- \*7 Wenn [Aus] unter [Stream-Übertragung] ausgewählt ist, beträgt die maximale Bildrate 15 fps (12,5 fps).

#### <WV-S32302-F2L>

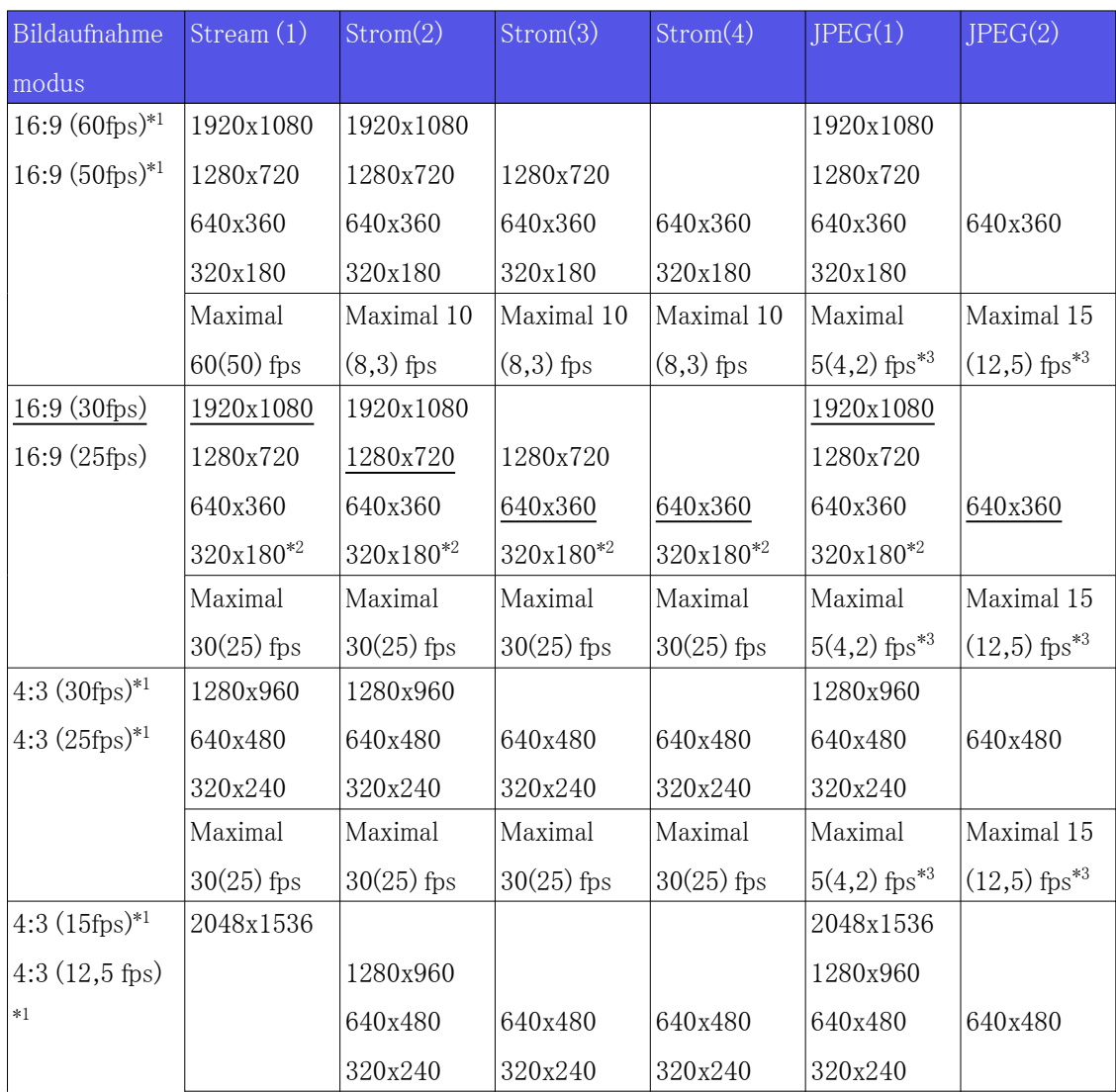

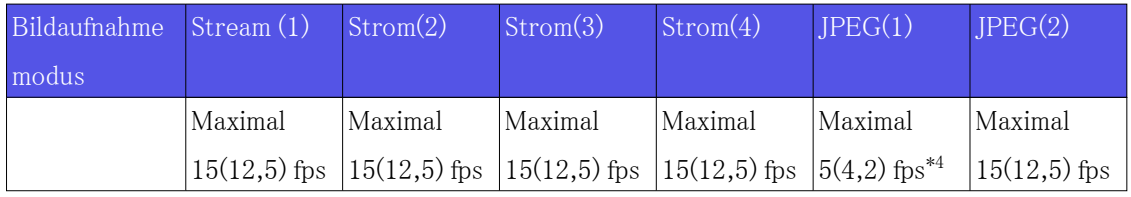

- $*1$  Wenn Sie "16:9 (60/50 fps)" oder "4:3" im [Bildaufnahmemodus] auswählen, können Sie "  $90^\circ\;$  " oder "270° " in [Bilddrehung] nicht einstellen.
- \*2 Wenn "320 x 180" unter [Bildaufnahmegröße] ausgewählt ist, können Sie unter [Bilddrehung] nicht " $90^\circ$  " oder " $270^\circ$  " einstellen.
- \*3 Wenn [Aus] unter [Stream-Übertragung] ausgewählt ist, beträgt die maximale Bildrate 30 fps (25 fps).
- \*4 Wenn [Aus] unter [Stream-Übertragung] ausgewählt ist, beträgt die maximale Bildrate 15 ps (12,5 fps).

### <span id="page-25-0"></span>5.2.2 Symbolbeschränkungen

<WV-S32402-F2L>

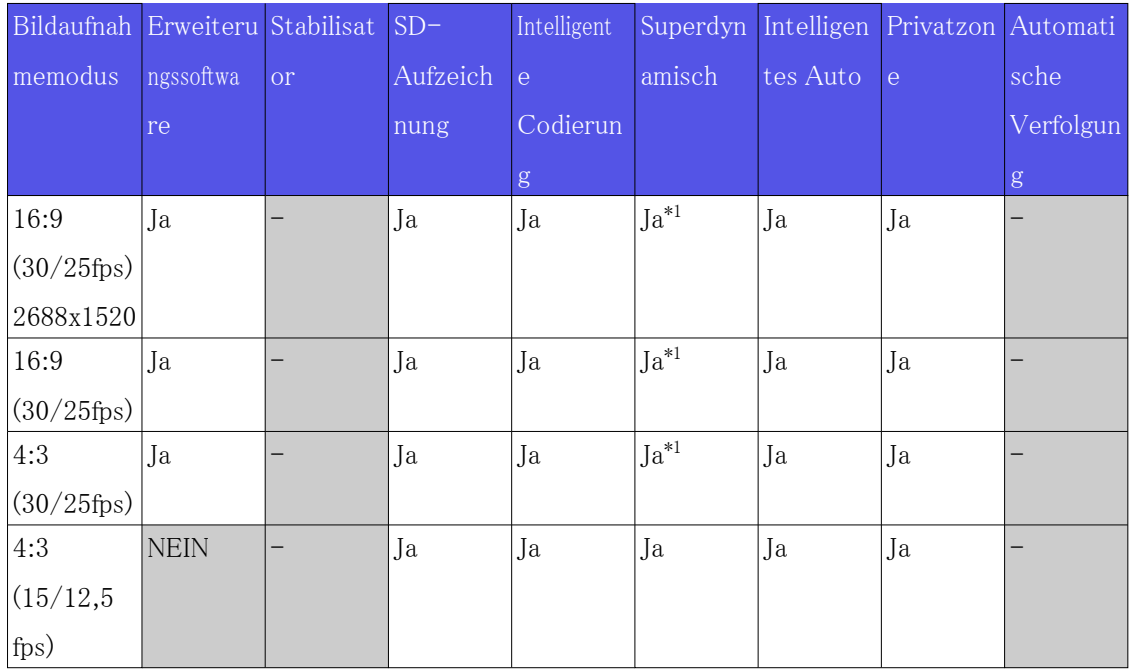

 \*1 Wenn die [Super Dynamic]-Stufe auf 30 oder höher eingestellt ist, beträgt die maximale Bildrate 15 fps (12,5 fps).

<WV-S32302-F2L>

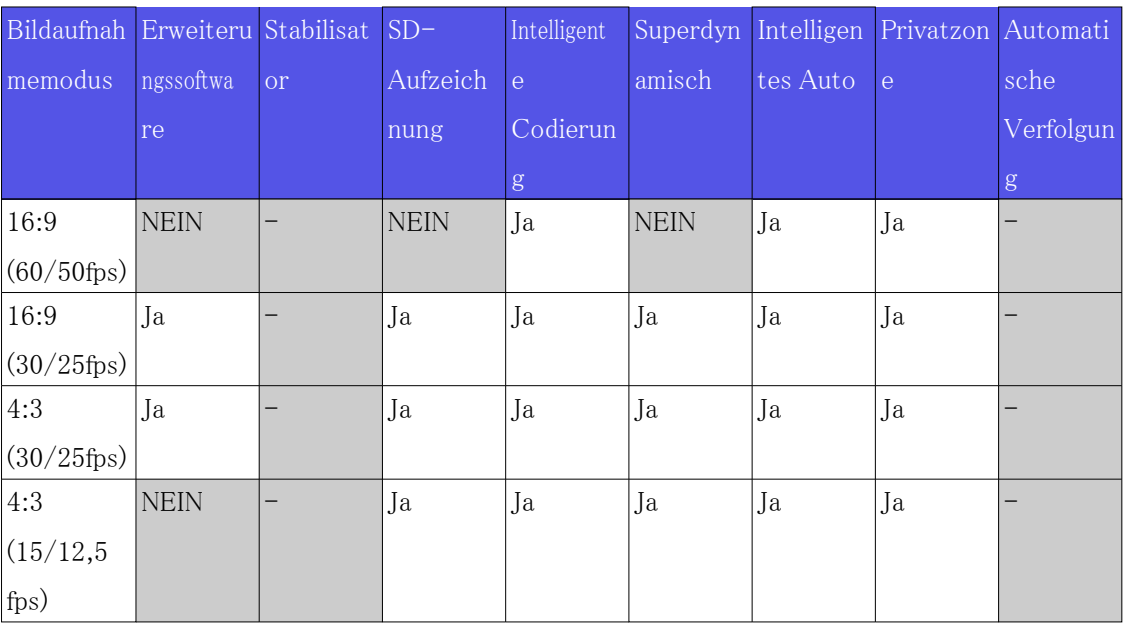

# <span id="page-26-0"></span>5.3 DORI

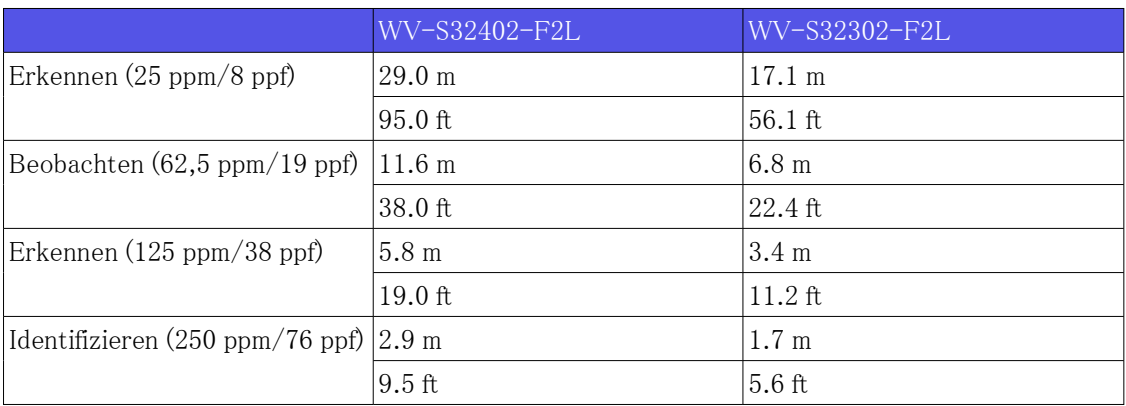

# <span id="page-26-1"></span>5.4 Lieferleistung

- ・ Bis zu 14 Benutzer sind gleichzeitig erreichbar.
- ・ Die maximale Bandbreite beträgt 50 Mbit/s.

# <span id="page-27-0"></span>5.5 Informationen zur verfügbaren Erweiterungssoftware

Dies ist die Anzahl und Größe der vorinstallierten Erweiterungssoftware.

#### <WV-S32402-F2L>

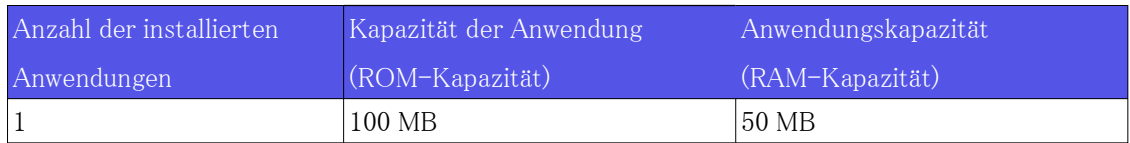

#### <WV-S32302-F2L>

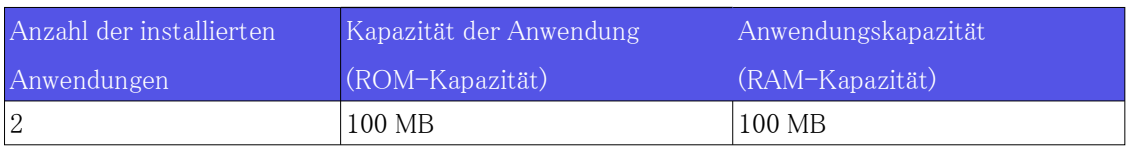

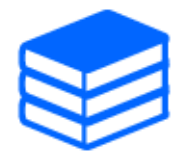

Informationen zu den neuesten Softwarereaktionen und Einschränkungen während der Verwendung finden Sie auf der Website mit technischen Informationen (C0103). [→Website mit technischen Informationen](https://i-pro.com/products_and_solutions/en/surveillance/learning-and-support/knowledge-base/technical-information)

#### <WV-S32402-F2L>

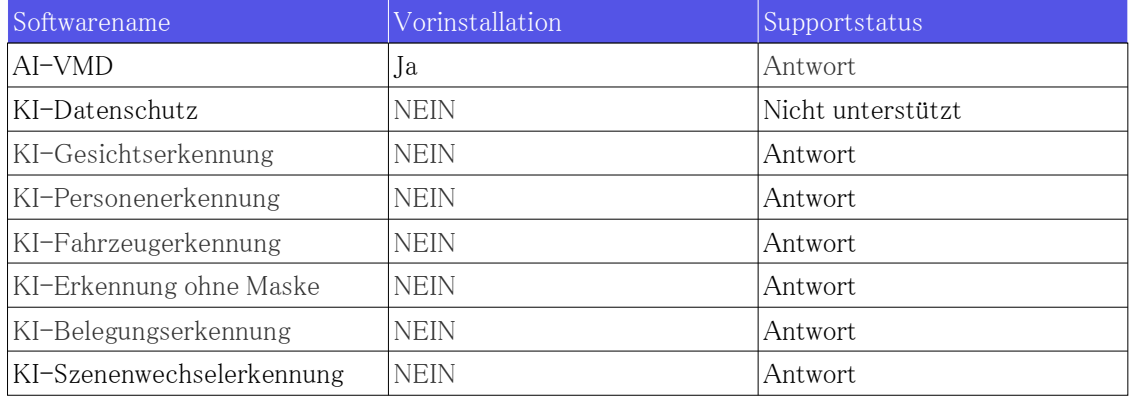

<WV-S32302-F2L>

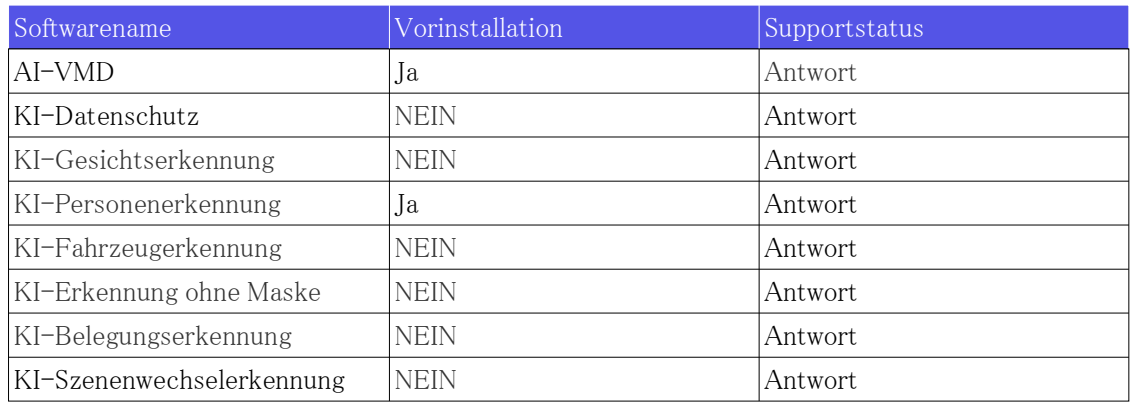

# <span id="page-28-0"></span>5.6 Lampe

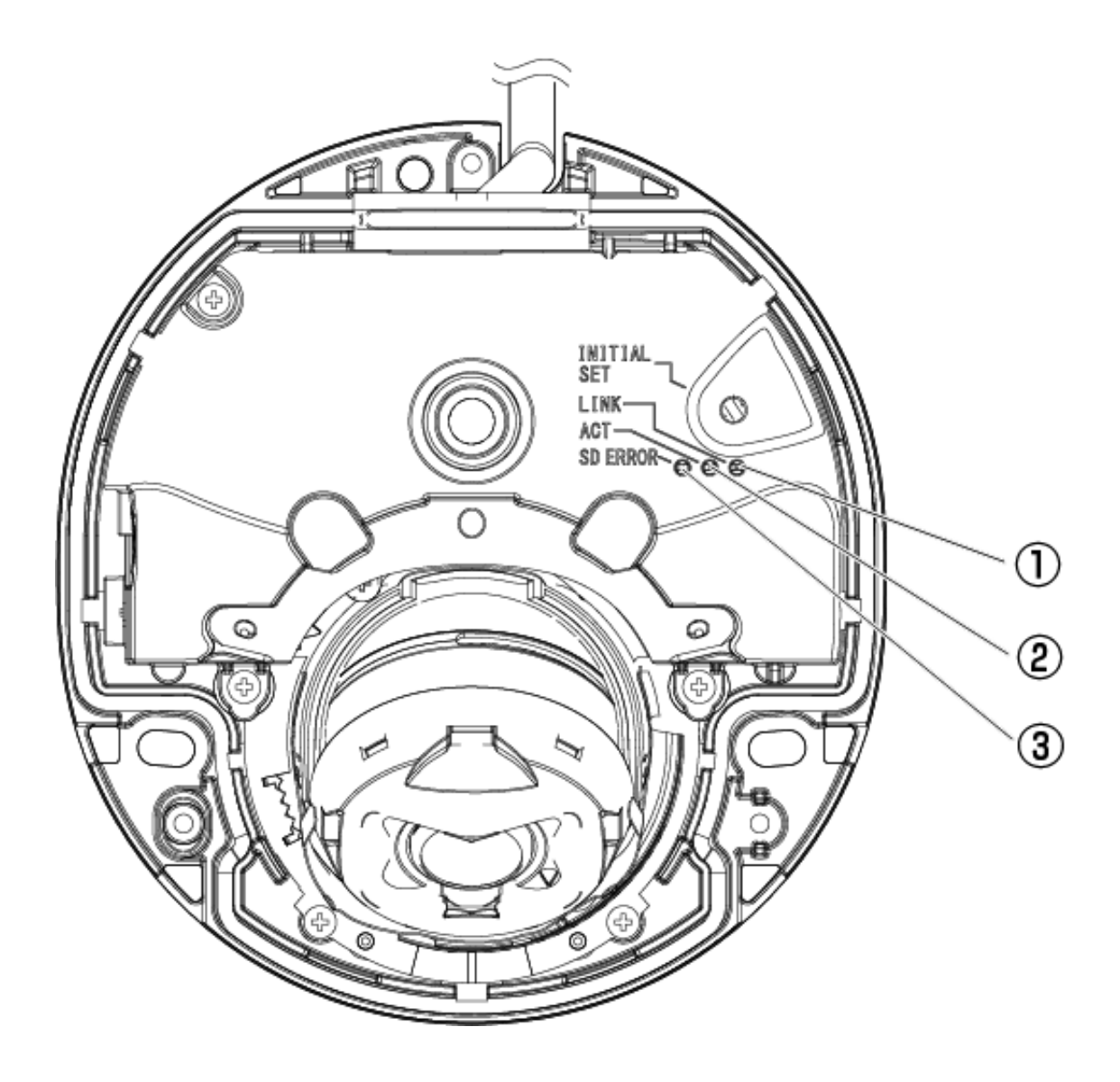

- ① LINK-Lampe
- ② ACT-Lampe
- ③ SD ERROR-Lampe

#### <span id="page-29-0"></span>5.6.1 Beleuchtung der Lampe

#### LINK-Lampe

Wenn die Kommunikation mit angeschlossenen Geräten möglich wird

- Die orangefarbene LED leuchtet

#### ACT-Lampe

Wenn die Kamera Daten sendet und empfängt

- Grüne LED blinkt (Zugriff)

#### SD ERROR-Lampe

Während dieses Produktstarts

- Rot EIN

Wenn die SD-Speicherkarte erfolgreich erkannt wurde

 $-$  Rote LED ist EIN  $\rightarrow$  AUS

Wenn der SD-Steckplatz nicht verwendet wird oder nach dem Start ein SD-

Speicherkartenfehler erkannt wird

- Rot EIN

Weitere Informationen zu Lampen finden Sie im Benutzerhandbuch.

# <span id="page-30-0"></span>5.7 Taste

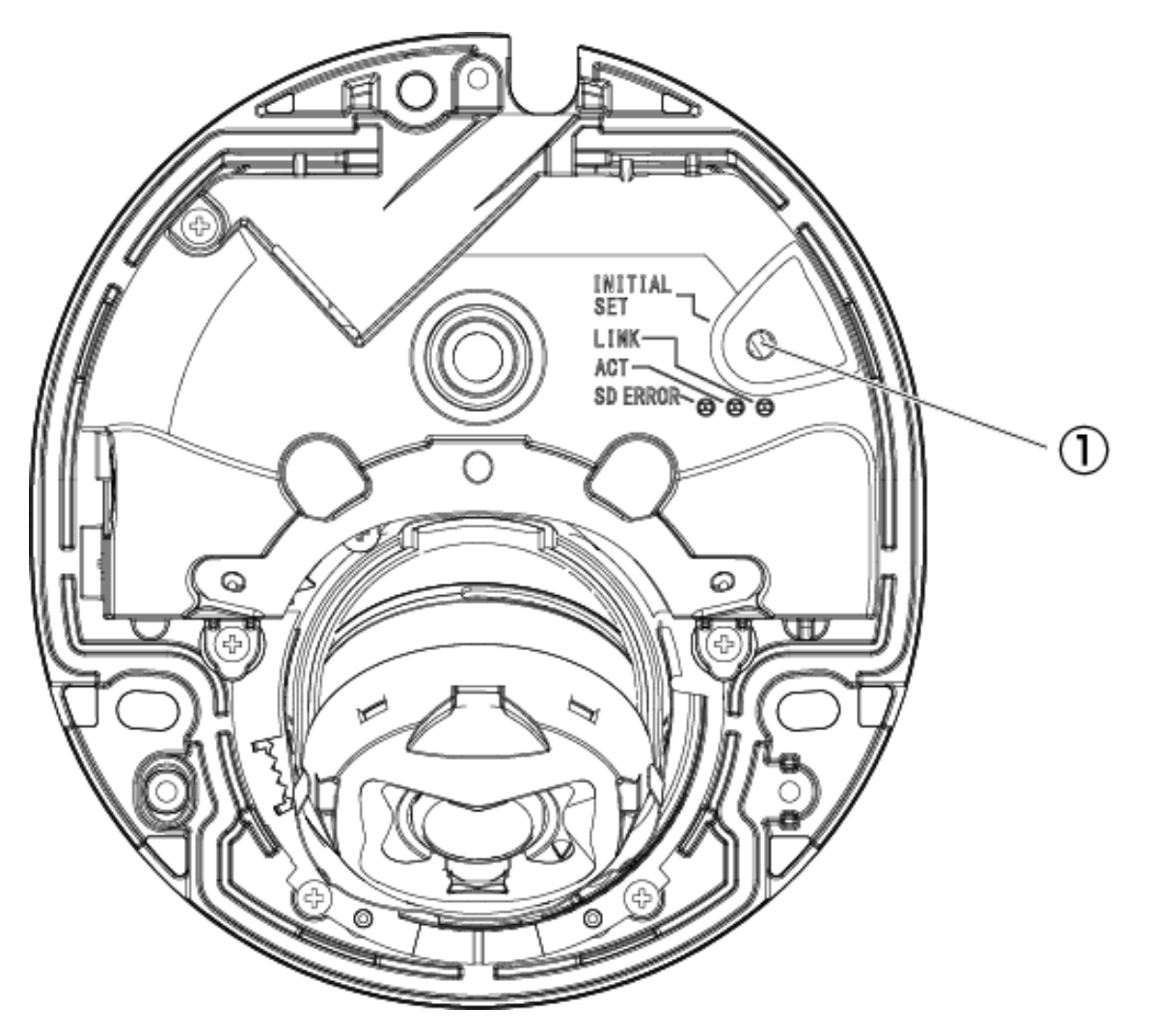

① INITIAL SET-Taste

# <span id="page-31-0"></span>5.8 Kabel

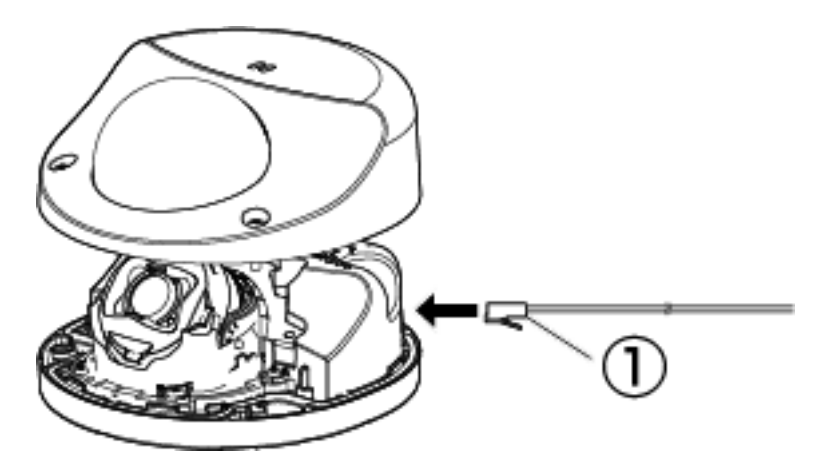

① Ethernet-Kabel (Kategorie 5e oder höher, gerade, 4 Paare (8 Adern), weniger als 100 m {328 Fuß})

# 6. Andere

## <span id="page-32-1"></span><span id="page-32-0"></span>6.1 Initialisieren

INITIAL SETDrücken Sie die Taste, um das Hauptgerät zu initialisieren.INITIAL SETDie Position der Tasten finden Sie weiter unten.

 $\rightarrow$ [Taste](#page-30-0)

- 1. Trennen Sie die Ethernet-Kabel von diesem Produkt und schalten Sie dieses Produkt aus.
- 2. Schalten Sie dieses Produkt ein, während Sie [INITIAL SET] drücken.
- 3. Drücken Sie die [INITIAL SET]-Taste nach dem Einschalten mindestens 15 Sekunden lang.
- 4. Lassen Sie die INITIAL SET-Taste los
	- ・ Ungefähr zwei Minuten später wird dieses Produkt gestartet, um die Einstellungen zu initialisieren, die die Netzwerkeinstellungen enthalten. Wenn es nicht normal startet, versuchen Sie es erneut.

# <span id="page-32-2"></span>6.2 Überprüfen Sie die Softwareversion

Die Funktionen dieser Maschine sind in Software implementiert. Wir empfehlen Ihnen, zunächst die aktuelle Softwareversion zu überprüfen, wenn Probleme mit der Bedienung des Computers auftreten.

- ➣ Konfigurationsfenster für Live-Bildseiten>[Detaileinstellung]>[Detaillierte Kameraeinstellung] >[Wartung] der erweiterten Menüs auf der linken Seite>Wenn Sie auf die Registerkarten [Upgrade] klicken, wird das Versionierungsfenster angezeigt.
- 1. Überprüfen Sie die Softwareversionen mit [Firmware-Version]
	- ・ Die aktuelle Softwareversion kann überprüft werden.

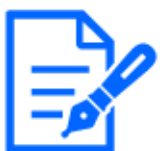

Aktuelle Softwareversionen können Änderungen für bestimmte Probleme enthalten.

# <span id="page-33-0"></span>6.3 Reihenfolge der Einstellungen beim Anpassen der **Bildqualität**

Es wird empfohlen, die Einstellungen für die Bildqualität in der folgenden Reihenfolge vorzunehmen: Anpassung der Sichtbarkeit → Anpassung der Farbe → Entfernung von Rauschen.

- 1. Passen Sie die Sichtbarkeit an
	- ・ [Lichtsteuerungsmodus], [Intelligente Automatik], [Super Dynamic], [Kontraststufe], [Hohe Lichtkompensation (HLC)], [Adaptive Schwarzstreckung], [Adaptive Glanzlichtstreckung], [Maximale Verstärkung], [Maximaler Verschluss], Sockelebene
- 2. Passen Sie die Farbe an
	- ・ [Weißabgleich], [Chroma-Verstärkungsstufe]
- 3. Entfernen Sie den Lärm
	- ・ [Digitale Rauschunterdrückung], [Schärfestufe]

Einzelheiten zu den einzelnen Funktionen finden Sie im Benutzerhandbuch.

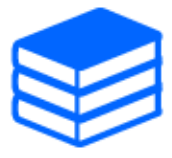

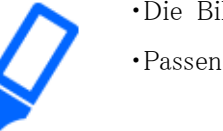

・Die Bildqualitätsanpassungsfunktionen können sich gegenseitig beeinflussen. ・Passen Sie bei Bedarf die Helligkeit des Bildschirms an.

# <span id="page-33-1"></span>6.4 Objekthelligkeit anpassen (helle Szenen)

#### <span id="page-33-2"></span>6.4.1 Helligkeit anpassen

Passen Sie die Objekthelligkeit an.

- ➣ Konfigurationsfenster für Live-Bildseiten>Durch Klicken auf die Registerkarten [Bildqualität] können Sie die Bildqualität festlegen.
- 1. Passen Sie die [Helligkeit] von [Bildqualität] an
	- ・ Durch Bewegen in Richtung [+] wird das Bild heller.
	- ・ Bewegen Sie sich in Richtung [-], um das Bild abzudunkeln.

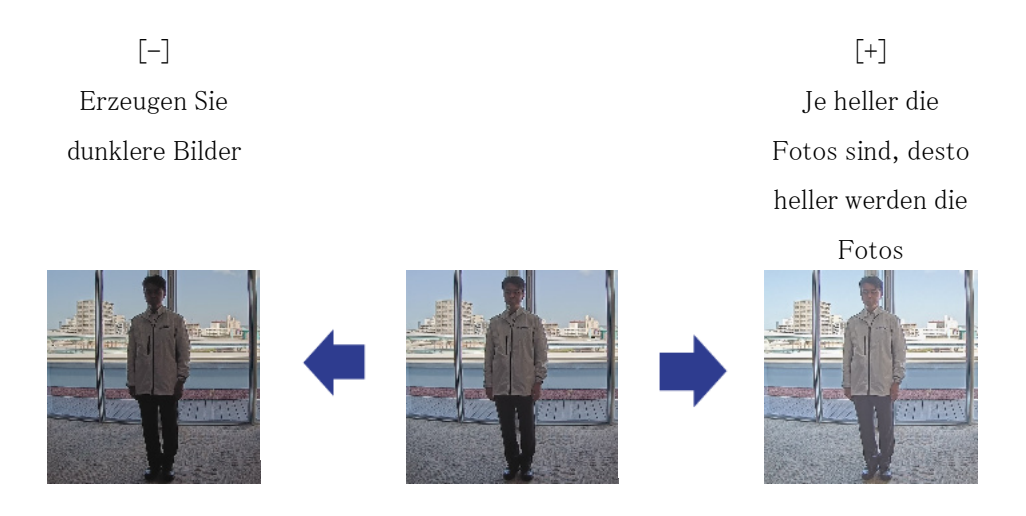

# <span id="page-34-0"></span>6.5 Anpassen der Objekthelligkeit (dunkle Szenen)

#### <span id="page-34-1"></span>6.5.1 Passen Sie die maximale Verstärkung an

In dunklen Szenen wird das Bild heller, indem die maximale Verstärkung erhöht wird.

- ➣ Konfigurationsfenster für Live-Bildseiten>Durch Klicken auf die Registerkarten [Bildqualität] können Sie die Bildqualität festlegen.
- 1. Stellen Sie die [Maximale Verstärkung] auf [+] ein.

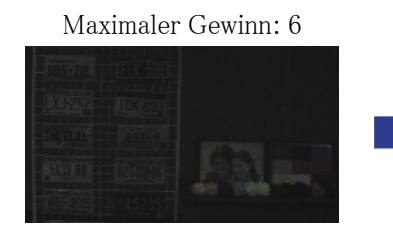

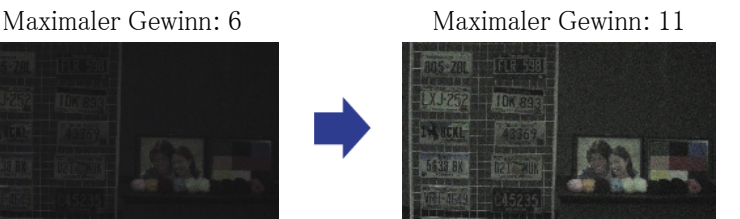

Eine Erhöhung der maximalen Verstärkung erhöht das Rauschen.

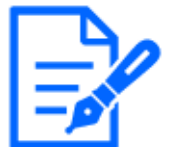

#### <span id="page-34-2"></span>6.5.2 Passen Sie den maximalen Verschluss an

Durch Erhöhen des maximalen Verschlusses werden die Bilder heller.

➣ Konfigurationsfenster für Live-Bildseiten>Durch Klicken auf die Registerkarten [Bildqualität]

können Sie die Bildqualität festlegen.

- 1. Wählen Sie [Maximaler Verschluss]
	- ・ Die Auswahl von [Maximaler Verschluss] länger als [Max. 1/30s] hellt das Bild auf, da die Menge des einfallenden Lichts zunimmt.

Durch Erhöhen des maximalen Verschlusses wird die Unschärfe erhöht.

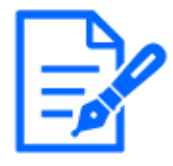

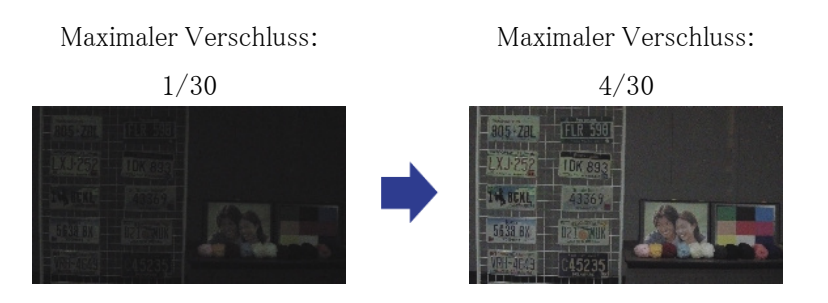

# <span id="page-35-0"></span>6.6 Reduziert weißes Flackern und Schwarzwerden auf dem Bildschirm

### <span id="page-35-1"></span>6.6.1 Stellen Sie "Super Dynamic" ein

Wenn "Super Dynamic" auf "ON" eingestellt ist, werden sowohl helle als auch dunkle Bereiche originalgetreu wiedergegeben, selbst wenn an einem Ort mit großem Helligkeitsunterschied aufgenommen wird.

- ➣ Konfigurationsfenster für Live-Bildseiten>Durch Klicken auf die Registerkarten [Bildqualität] können Sie die Bildqualität festlegen.
- 1. Stellen Sie [Super Dynamic] auf [On]

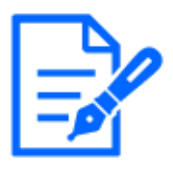

Stellen Sie [Super Dynamic] auf [Off], wenn abhängig von den Lichtverhältnissen die folgenden Phänomene beobachtet werden. –Wenn Flimmern oder Farbveränderungen auftreten –Rauschen im hellen Bereich auf dem Bildschirm

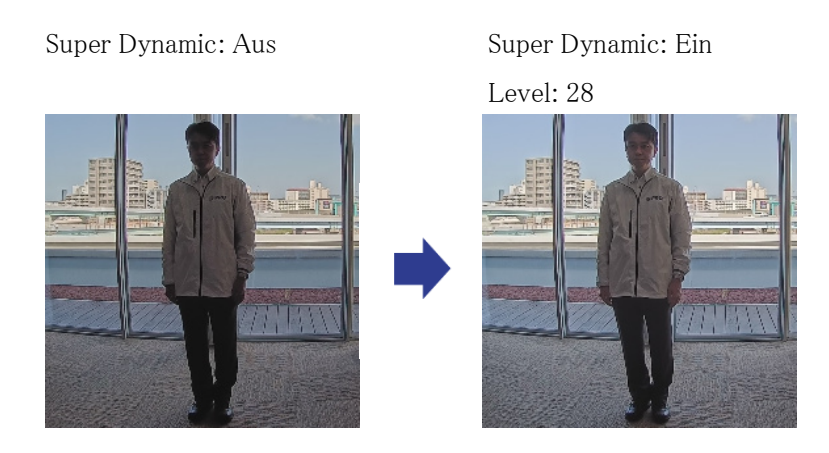

### <span id="page-36-0"></span>6.6.2 Stellen Sie die Gegenlichtkompensation ein

Durch die Einstellung von [Gegenlichtkorrektur] wird die Dunkelheit des Innenobjekts unterdrückt (helleres Innenobjekt).

- ➣ Konfigurationsfenster für Live-Bildseiten>[Detaileinstellung]>[Detaillierte Kameraeinstellung] [Erweiterte Einstellungsseite]>[Bild] oder [Bild/Audio] der erweiterten Menüs auf der linken Seite>[Bildanpassung] auf den Registerkarten [Bildqualität].>Wenn Sie auf [Erweiterte Einstellungen] klicken, wird das Einstellungsfenster für die Bildqualitätsanpassung angezeigt.
- 1. Stellen Sie auf [Gegenlichtkompensation (BLC)] im Menü [Super Dynamic] [BLC/HLC] ein.

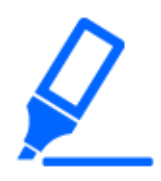

Wenn [Super Dynamic] auf [On] oder [Intelligent Auto] auf [On] eingestellt ist, kann [Backlight Compensation] nicht eingestellt werden.

#### Gegenlichtkorrektur: Aus Gegenlichtkorrektur: Ein

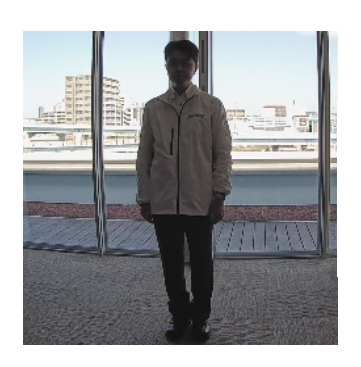

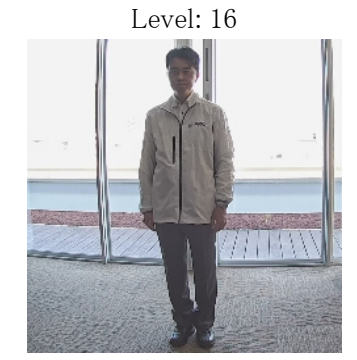

#### <span id="page-37-0"></span>6.6.3 Stellen Sie die Hochlichtkompensation ein

Durch die Einstellung [Hohe Lichtkompensation (HLC)] unterdrücken helle Lichter wie Autoscheinwerfer die Helligkeit des Objekts.

- ➣ Konfigurationsfenster für Live-Bildseiten>[Detaileinstellung]>[Detaillierte Kameraeinstellung] [Erweiterte Einstellungsseite]>[Bild] oder [Bild/Audio] der erweiterten Menüs auf der linken Seite>[Bildanpassung] auf den Registerkarten [Bildqualität].>Wenn Sie auf [Erweiterte Einstellungen] klicken, wird das Einstellungsfenster für die Bildqualitätsanpassung angezeigt.
- 1. Wählen Sie [Hohe Lichtkompensation (HLC)] in [Super Dynamic] [BLC/HLC]

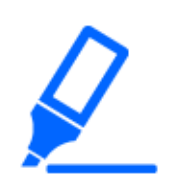

Wenn [Super Dynamic] auf [On] oder [Intelligent Auto] auf [On] eingestellt ist, kann es nicht auf [High Light Compensation (HLC)] eingestellt werden.

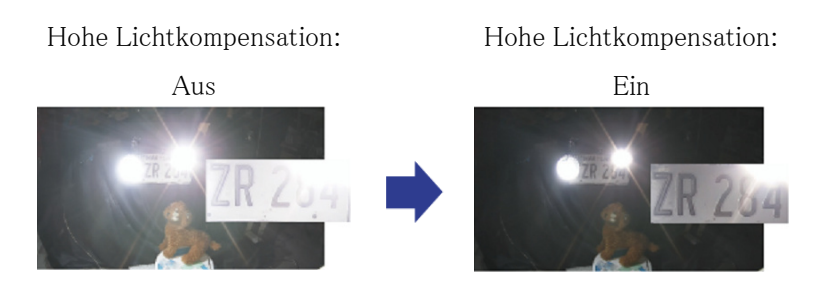

### <span id="page-37-1"></span>6.6.4 Passen Sie die adaptive Schwarzstreckung an

Passen Sie die [Adaptive Schwarzstreckung] an, um die dunklen Bereiche der Bilder aufzuhellen.

- ➣ Konfigurationsfenster für Live-Bildseiten>[Detaileinstellung]>[Detaillierte Kameraeinstellung] [Erweiterte Einstellungsseite]>[Bild] oder [Bild/Audio] der erweiterten Menüs auf der linken Seite>[Bildanpassung] auf den Registerkarten [Bildqualität].>Wenn Sie auf [Erweiterte Einstellungen] klicken, wird das Einstellungsfenster für die Bildqualitätsanpassung angezeigt.
- 1. Passen Sie die Werte für [Detaileinstellung] [Adaptive Schwarzstreckung] auf [+] an.

Level: 128 Level: 255

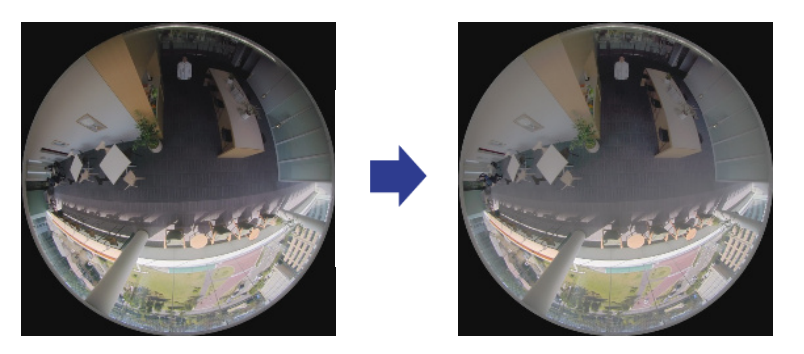

### <span id="page-38-0"></span>6.6.5 Passen Sie die [Sockelebene] an

Passen Sie den Schwarzwert an, um den Schwarzwert des Bildes anzupassen.

- ➣ Konfigurationsfenster für Live-Bildseiten>[Detaileinstellung]>[Detaillierte Kameraeinstellung] [Erweiterte Einstellungsseite]>[Bild] oder [Bild/Audio] der erweiterten Menüs auf der linken Seite>[Bildanpassung] auf den Registerkarten [Bildqualität].>Wenn Sie auf [Erweiterte Einstellungen] klicken, wird das Einstellungsfenster für die Bildqualitätsanpassung angezeigt.
- 1. Passen Sie den Sockelpegel der [Detaileinstellung] an.
	- ・ Durch Bewegen in Richtung [+] wird das Bild heller.
	- ・ Bewegen Sie sich in Richtung [-], um das Bild abzudunkeln.

# [+] Richtung

Je heller die Fotos sind, desto heller werden die

Fotos

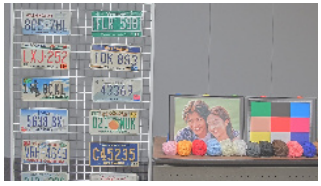

[-] Richtung Erzeugen Sie dunklere Bilder

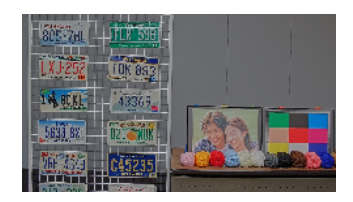

# <span id="page-38-1"></span>6.7 Passen Sie den Objektkontrast an

### <span id="page-38-2"></span>6.7.1 Passen Sie den Kontrast an

Durch Anpassen der [Kontraststufe] zur Erhöhung des Kontrasts zwischen hellen und dunklen Bildern kann die Sichtbarkeit des Objekts mit geringerem Kontrast verbessert werden.

- ➣ Konfigurationsfenster für Live-Bildseiten>[Detaileinstellung]>[Detaillierte Kameraeinstellung] [Erweiterte Einstellungsseite]>[Bild] oder [Bild/Audio] der erweiterten Menüs auf der linken Seite>[Bildanpassung] auf den Registerkarten [Bildqualität].>Wenn Sie auf [Erweiterte Einstellungen] klicken, wird das Einstellungsfenster für die Bildqualitätsanpassung angezeigt.
- 1. Passen Sie die [Detaileinstellung] [Kontraststufe]-Werte auf [+] an.

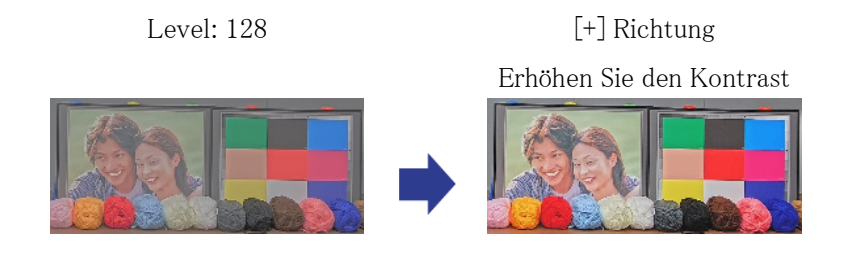

# <span id="page-39-0"></span>6.8 Flimmern reduzieren

Flackern wird durch Verwendung des [Lichtsteuerungsmodus] automatisch korrigiert.

- ➣ Konfigurationsfenster für Live-Bildseiten>Durch Klicken auf die Registerkarten [Bildqualität] können Sie die Bildqualität festlegen.
- 1. Wählen Sie [Flickless (50 Hz)] oder [Flickless (60 Hz)] für [Lichtsteuerungsmodus].
	- Verwenden Sie je nach Region 50 Hz/60 Hz.

# <span id="page-39-1"></span>6.9 Reduzierung der Objektunschärfe (helle Szenen)

### <span id="page-39-2"></span>6.9.1 Intelligente Automatik einstellen (Bewegungsprioritätsstufe)

Mithilfe von [Intelligente Automatik] identifiziert die Kamera Objekte anhand von Szenen (Gegenlicht, Außenaufnahmen, Nachtszenen usw.) und Gesichtsbewegungen von Personen. Die Kamera passt automatisch die Menge, Verstärkung, Verschlusszeit und den Kontrast des Lichts an, das von den Kameraobjektiven in die Kamera eintritt, um das Erkennen eines sich bewegenden Objekts zu erleichtern.

➣ Konfigurationsfenster für Live-Bildseiten>[Detaileinstellung]>[Detaillierte Kameraeinstellung] [Erweiterte Einstellungsseite]>[Bild] oder [Bild/Audio] der erweiterten Menüs auf der linken Seite>[Bildanpassung] auf den Registerkarten [Bildqualität].>Wenn Sie auf [Erweiterte

Einstellungen] klicken, wird das Einstellungsfenster für die Bildqualitätsanpassung angezeigt.

- 1. Passen Sie [Gesichtsprioritätsstufe (Helligkeit)] und [Bewegungsprioritätsstufe (Auslöser)] an, wobei [Intelligente Automatik] auf [Ein] eingestellt ist.
	- ・ Durch Anpassen in Richtung [+] wird die Unschärfe des Objekts verringert.

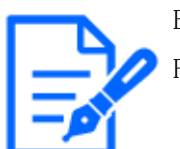

Eine Erhöhung des Pegels in einer Umgebung mit geringer Beleuchtung erhöht das Rauschen.

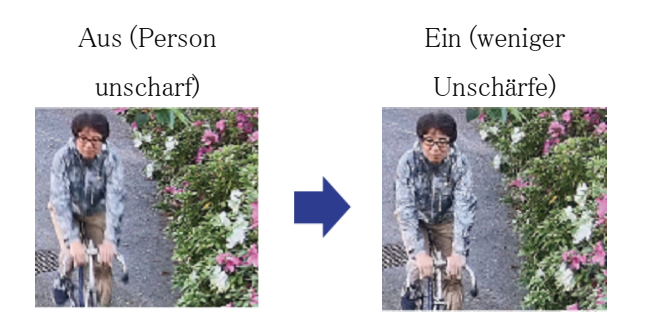

#### <span id="page-40-0"></span>6.9.2 Passen Sie den maximalen Verschluss an

Durch die Verkürzung der maximalen Verschlusszeit wird die Unschärfe verringert.

- ➣ Konfigurationsfenster für Live-Bildseiten>Durch Klicken auf die Registerkarten [Bildqualität] können Sie die Bildqualität festlegen.
- 1. Die Auswahl einer kürzeren [Maximalen Verschlusszeit] als [Max. 1/30s]
	- ・ Wenn [Maximaler Verschluss] auf eine kürzere Zeit eingestellt ist als [Max. 1/30s] wird die Unschärfe reduziert.

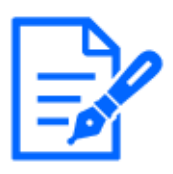

In Umgebungen mit geringer Beleuchtung führt eine Verkürzung der maximalen Verschlusszeit dazu, dass das Objekt dunkler wird und das Rauschen zunimmt.

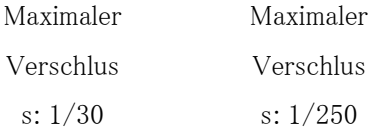

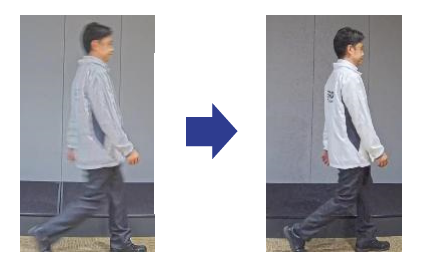

# <span id="page-41-0"></span>6.10 Reduzierung der Objektunschärfe (dunkle Szenen)

#### <span id="page-41-1"></span>6.10.1 Passen Sie die digitale Rauschunterdrückung an

Durch die Reduzierung der Auswirkungen der Rauschunterdrückung durch Anpassen der [Digitale Rauschunterdrückung] wird die Unschärfe verringert.

- ➣ Konfigurationsfenster für Live-Bildseiten>Durch Klicken auf die Registerkarten [Bildqualität] können Sie die Bildqualität festlegen.
- 1. Passen Sie die [Digitale Rauschunterdrückung] in Richtung [-] an.

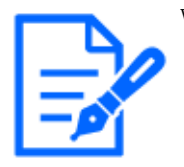

Wenn der Effekt der Geräuschreduzierung verringert wird, nimmt der Lärm zu.

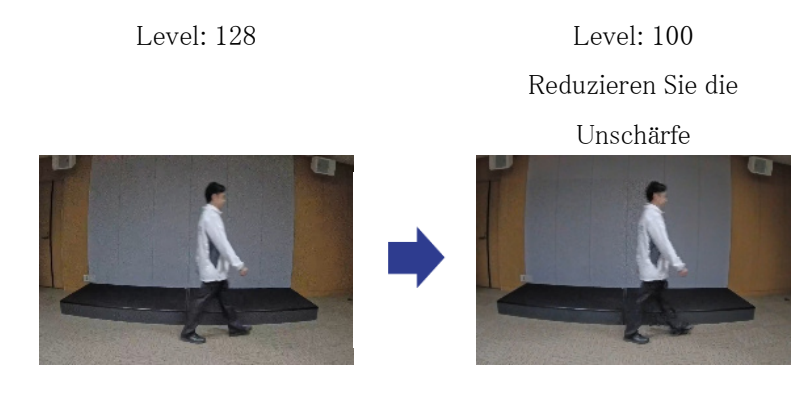

# <span id="page-42-0"></span>6.11 Begrenzen Sie das Objekt

#### <span id="page-42-1"></span>6.11.1 Passen Sie die Schärfe an

Passen Sie die [Schärfestufe] an, um die Umrisse der Bilder zu schärfen.

- ➣ Konfigurationsfenster für Live-Bildseiten>Durch Klicken auf die Registerkarten [Bildqualität] können Sie die Bildqualität festlegen.
- 1. Stellen Sie die [Schärfestufe] auf [+] ein.

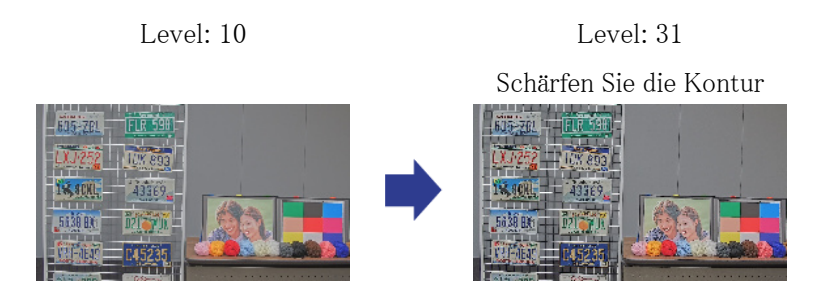

## <span id="page-42-2"></span>6.12 Passen Sie die Farbe an

#### <span id="page-42-3"></span>6.12.1 Passen Sie die Farbdichte an

Passen Sie den [Chroma-Verstärkungspegel] an, um die Dunkelheit anzupassen.

- ➣ Konfigurationsfenster für Live-Bildseiten>[Detaileinstellung]>[Detaillierte Kameraeinstellung] [Erweiterte Einstellungsseite]>[Bild] oder [Bild/Audio] der erweiterten Menüs auf der linken Seite>[Bildanpassung] auf den Registerkarten [Bildqualität].>Wenn Sie auf [Erweiterte Einstellungen] klicken, wird das Einstellungsfenster für die Bildqualitätsanpassung angezeigt.
- 1. Passen Sie den [Chroma-Verstärkungspegel] unter [Grundeinstellung] an.
	- ・ Eine Bewegung in die Richtung [+] erzeugt eine helle und leuchtende Farbe.
	- ・ Bewegen Sie sich in Richtung [-], um eine ruhige Farbe zu erhalten.

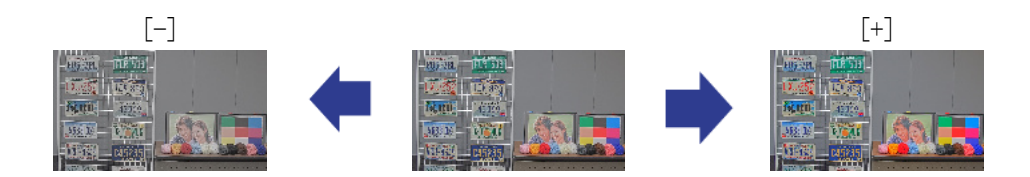

#### <span id="page-43-0"></span>6.12.2 Passen Sie den Weißabgleich an

Wenn die Farbe durch eine Natriumlampe beeinflusst wird, verwenden Sie [Weißabgleich], um die Farbe anzupassen.

- ➣ Konfigurationsfenster für Live-Bildseiten>[Detaileinstellung]>[Detaillierte Kameraeinstellung] [Erweiterte Einstellungsseite]>[Bild] oder [Bild/Audio] der erweiterten Menüs auf der linken Seite>[Bildanpassung] auf den Registerkarten [Bildqualität].>Wenn Sie auf [Erweiterte Einstellungen] klicken, wird das Einstellungsfenster für die Bildqualitätsanpassung angezeigt.
- 1. Wählen Sie [ATW2] unter [Weißabgleich]
	- ・ Die Kamera passt den Weißabgleich unter einer Natriumlampe automatisch an.

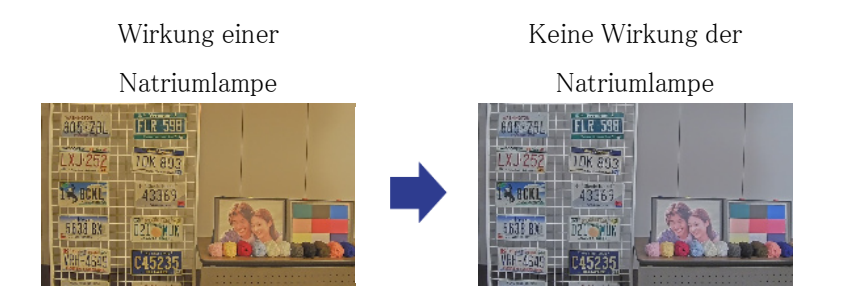

# <span id="page-43-1"></span>6.13 Objektrauschen reduzieren (helle Szenen)

### <span id="page-43-2"></span>6.13.1 Passen Sie die Schärfe an

Wenn Sie die [Schärfestufe] anpassen, um die Bilder weicher zu machen, wird das Rauschen um das Objekt reduziert.

- ➣ Konfigurationsfenster für Live-Bildseiten>Durch Klicken auf die Registerkarten [Bildqualität] können Sie die Bildqualität festlegen.
- 1. Passen Sie die [Schärfestufe] in Richtung [-] an.

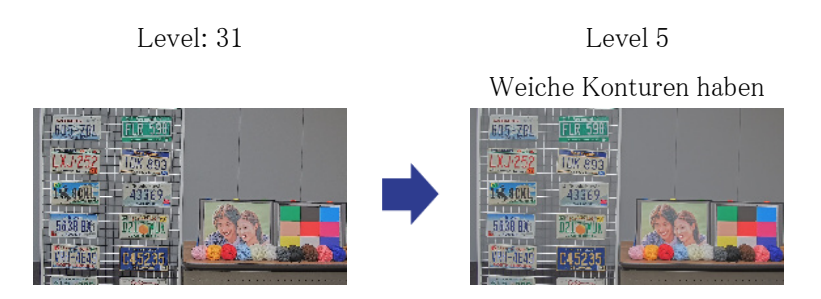

## <span id="page-44-0"></span>6.14 Objektrauschen reduzieren (dunkle Szenen)

#### <span id="page-44-1"></span>6.14.1 Passen Sie die digitale Rauschunterdrückung an

Durch Anpassen der [Digitale Rauschunterdrückung] und Erhöhen der Effekte der Rauschunterdrückung wird das Rauschen reduziert.

- ➣ Konfigurationsfenster für Live-Bildseiten>Durch Klicken auf die Registerkarten [Bildqualität] können Sie die Bildqualität festlegen.
- 1. Stellen Sie die [Digitale Rauschunterdrückung] auf [+] ein.

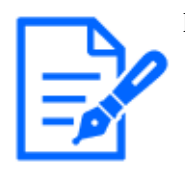

Durch die Verstärkung der Rauschunterdrückung wird die Unschärfe erhöht.

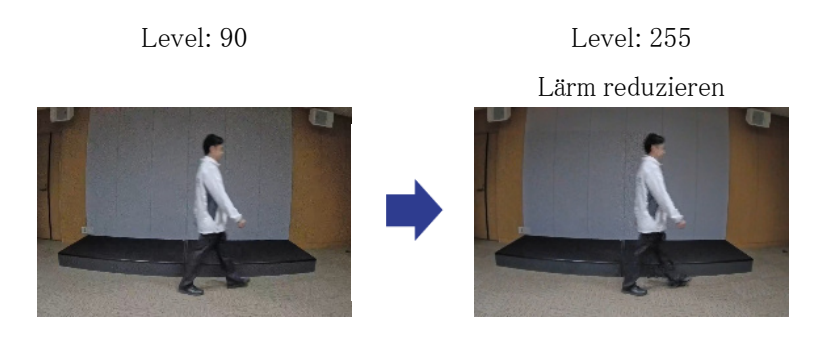

# <span id="page-44-2"></span>6.15 Fehlerbehebung

#### Überprüfen Sie die Symptome in dieser Tabelle, bevor Sie eine Reparatur anfordern.

Wenden Sie sich an den Händler, bei dem Sie die Uhr gekauft haben, wenn Sie keines dieser

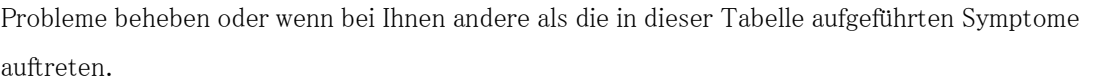

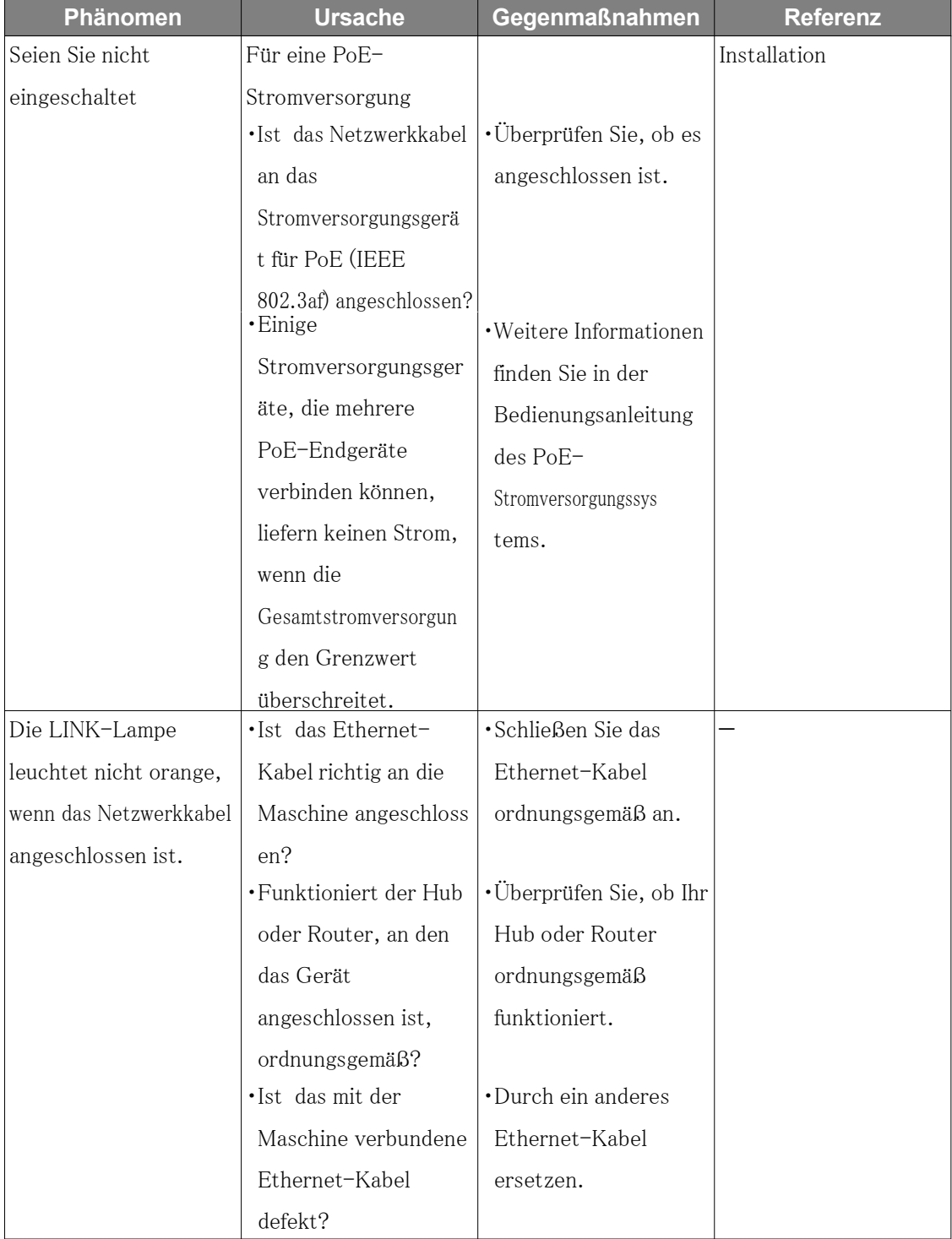

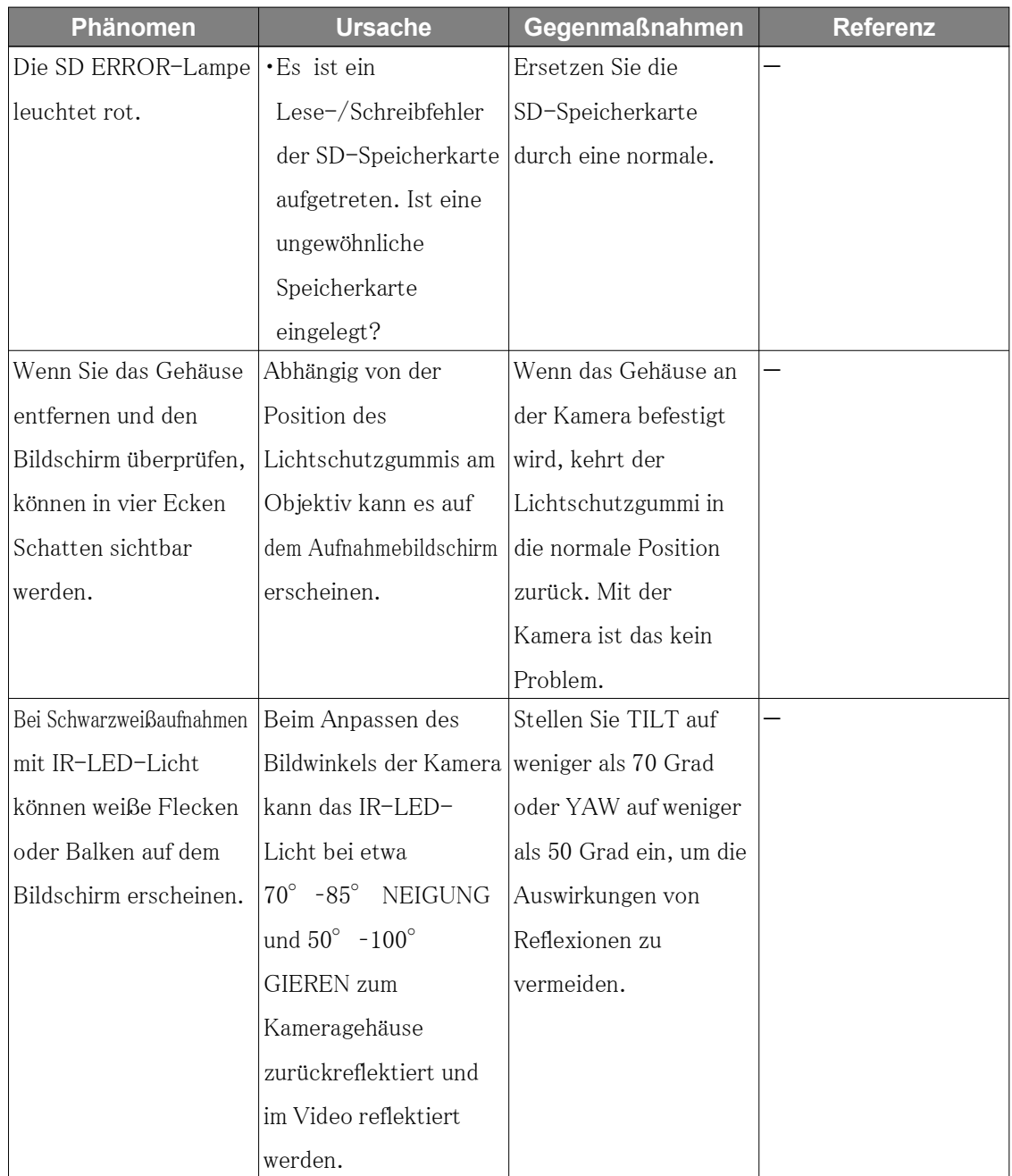

# <span id="page-46-0"></span>6.16 Vorsichtsmaßnahmen im Zusammenhang mit der Verwendung

・ Berühren Sie Linsen oder Dome-Abdeckungen nicht direkt.

Bei Verschmutzung kann sich die Bildqualität verschlechtern.

・ Auswirkungen auf Bild/Bildqualität

Abhängig von den Installationsbedingungen kann sich Schmutz an den Dome-Abdeckungen oder Linsen festsetzen, was zu einer Verschlechterung der Bildqualität oder zu unscharfen Bildern führt.

#### ・ Über das eingebaute Mikrofon

- Wenn Wasser an der Öffnung des eingebauten Mikrofons anhaftet, kann die Lautstärke sinken. Lassen Sie es vor dem Gebrauch gründlich trocknen.
- Wenn Sie die Öffnung des eingebauten Mikrofons reinigen, stechen Sie nicht mit scharfen Gegenständen in die Öffnung. Die Nichtbeachtung dieser Warnung kann zu Fehlfunktionen führen.

#### ・ Batterien

Der Akku ist im Gerät integriert. Lassen Sie den Akku nicht in einer Umgebung liegen, in der er übermäßiger Hitze durch Sonnenlicht oder Feuer ausgesetzt ist.

- ・ Wenn die Maschine nicht mehr verwendet wird, darf sie nicht unbeaufsichtigt gelassen werden und muss entfernt werden.
- ・ Quelloffene Software
- Dieses Produkt enthält Open-Source-Software, die unter der GNU General Public License (GPL), der GNU Lesser General Public License (LGPL) und anderen lizenziert ist.
- Sie dürfen den Quellcode dieser Software erhalten und ihn gemäß GPL oder LGPL reproduzieren, verbreiten und ändern.
- Weitere Informationen zur Lizenzierung von Open-Source-Software und Quellcode finden Sie auf der Seite [Support] [Informationen zum in diesem System verwendeten OSS] im Konfigurationsmenü des Computers, um die angezeigten Informationen anzuzeigen.
- Bitte beachten Sie, dass Sie keine Fragen zum Quellcode beantworten können.

#### ・ Urheberrechte ©

Mit Ausnahme von Open-Source-Software, die unter GPL/LGPL oder anderweitig lizenziert ist, sind Übertragungen, Kopieren, Disassemblieren, Dekompilieren und Reverse Engineering der in diesem Produkt enthaltenen Software verboten. Darüber hinaus ist jeglicher Export, der gegen die Exportgesetze und -bestimmungen der gesamten in diesem Produkt enthaltenen Software verstößt, verboten.

#### ・ Für Marken und eingetragene Marken

- Microsoft, Windows, Windows Media, Internet Explorer, Microsoft Edge und ActiveX sind eingetragene Marken oder Marken der Microsoft Corporation in den Vereinigten Staaten und anderen Ländern.
- Intel, Intel Core ist eine Marke der Intel Corporation oder ihrer Tochtergesellschaften in den Vereinigten Staaten und/oder anderen Ländern.
- Adobe, Acrobat Reader und Adobe Reader sind Marken von Adobe.
- Das microSDXC-Logo ist eine Marke von SD-3C, LLC.
- iPad und iPhone sind Marken von Apple Inc., eingetragen in den Vereinigten Staaten und anderen Ländern.
- Android und Google Chrome sind Marken von Google LLC.
- Firefox ist eine Marke der Mozilla Foundation in den Vereinigten Staaten und anderen Ländern.
- Andere in diesem Handbuch beschriebene Firmennamen und Produktnamen sind Warenzeichen oder eingetragene Warenzeichen der jeweiligen Unternehmen.

## <span id="page-48-0"></span>6.17 Haftungsausschluss

 IN KEINEM FALL IST i-PRO Co., Ltd. GEGENÜBER EINER PARTEIEN ODER PERSONEN HAFTBAR, MIT AUSNAHME DES ERSATZES ODER EINER ANGEMESSENEN WARTUNG DES PRODUKTS, IN DEN FÄLLEN, EINSCHLIESSLICH, ABER NICHT BESCHRÄNKT AUF DIE FOLGENDEN:

- 1. JEGLICHE VERLUSTE ODER SCHÄDEN, EINSCHLIESSLICH, OHNE BESCHRÄNKUNG, DIREKTER ODER INDIREKTER, BESONDERER, FOLGESCHÄDEN ODER BEISPIELHAFTER SCHÄDEN, DIE SICH AUS DEM PRODUKT ERGEBEN ODER MIT DEM PRODUKT IN ZUSAMMENHANG STEHEN;
- 2. Jegliche Unannehmlichkeiten, Verluste oder Schäden, die durch unsachgemäßen Gebrauch oder fahrlässige Bedienung des Benutzers verursacht werden;
- 3. ALLE FEHLFUNKTIONEN ODER STÖRUNGEN, DIE AUF UNBEFUGTE DEMONTAGE, REPARATUR ODER MODIFIKATION DES PRODUKTS DURCH DEN BENUTZER zurückzuführen sind, UNABHÄNGIG VON DER URSACHE DER FEHLFUNKTION ODER DER STÖRUNG;
- 4. Unannehmlichkeiten oder Verluste, die entstehen, wenn Bilder aus irgendeinem Grund oder Grund, einschließlich Fehlern oder Problemen des Produkts, nicht angezeigt werden;
- 5. JEGLICHE PROBLEME, FOLGEUNANNEHMLICHKEITEN ODER VERLUSTE ODER SCHÄDEN, DIE SICH AUS DER VERBINDUNG DES SYSTEMS MIT GERÄTEN DRITTER ERGEBEN;
- 6. JEGLICHE ANSPRÜCHE ODER KLAGEN AUF SCHADENSERSATZ, DIE VON EINER PERSON ODER ORGANISATION ALS fotografiertes Motiv aufgrund einer Verletzung der Privatsphäre in Bezug auf das Bild oder die gespeicherten Daten einer Überwachungskamera aus irgendeinem Grund (einschließlich der Verwendung, wenn die Benutzerauthentifizierung auf dem Bildschirm mit den Authentifizierungseinstellungen deaktiviert ist) erhoben

werden, öffentlich werden oder werden FÜR JEDEN ZWECK VERWENDET;

7. VERLUST REGISTRIERTER DATEN, DER DURCH EINEN FEHLER VERURSACHT WIRD (EINSCHLIESSLICH DER INITIALISIERUNG DES PRODUKTS AUFGRUND VERGESSENER Authentifizierungsinformationen wie Benutzername und Passwort)。

#### Haftungsbeschränkung

DIESE VERÖFFENTLICHUNG WIRD "WIE BESEHEN" ZUR VERFÜGUNG GESTELLT, OHNE JEGLICHE AUSDRÜCKLICHE ODER STILLSCHWEIGENDE GEWÄHRLEISTUNG, EINSCHLIESSLICH, ABER NICHT BESCHRÄNKT AUF DIE STILLSCHWEIGENDEN GEWÄHRLEISTUNGEN DER MARKTGÄNGIGKEIT, EIGNUNG FÜR EINEN BESTIMMTEN ZWECK ODER NICHTVERLETZUNG VON RECHTEN DRITTER. DIESE VERÖFFENTLICHUNG KÖNNTE TECHNISCHE UNGENAUIGKEITEN ODER TYPOGRAFISCHE FEHLER ENTHALTEN. AN DEN HIERIN ENTHALTENEN INFORMATIONEN KÖNNEN JEDERZEIT ÄNDERUNGEN ZUR VERBESSERUNG DIESER VERÖFFENTLICHUNG UND/ODER DER ENTSPRECHENDEN PRODUKTE HINZUGEFÜGT WERDEN.

## <span id="page-49-0"></span>6.18 NETZWERKBEZIEHUNG

Da dieses Gerät mit dem Netzwerk verbunden ist, kann es wie folgt beschädigt werden.

- ① Durchsickern oder Durchsickern von Informationen über die Maschine
- ② Böswilliger Betrieb des Flugzeugs durch einen böswilligen Dritten
- ③ Störung oder Stillstand des Flugzeugs durch einen böswilligen Dritten

Um solche Schäden zu verhindern, ergreifen Sie angemessene Netzwerksicherheitsmaßnahmen, einschließlich der folgenden Maßnahmen, die in der Verantwortung des Kunden liegen.

- ・ Verwenden Sie das Gerät in einem sicheren Netzwerk mit Firewalls usw.
- ・ Stellen Sie sicher, dass Computerviren und Schadprogramme regelmäßig überprüft und beseitigt werden, wenn der Computer an das System angeschlossen ist.
- ・ Nutzen Sie die Benutzerauthentifizierung, legen Sie Benutzernamen und Passwörter fest und beschränken Sie die Benutzeranzahl, die sich anmelden kann, um sich vor unbefugten Angriffen zu schützen.
- ・ Um zu verhindern, dass Bilddaten, Authentifizierungsinformationen (Benutzername, Passwort), Alarm-Mail-Informationen, FTP-Serverinformationen, DDNS-Serverinformationen usw. in das Netzwerk gelangen, werden Maßnahmen wie die Einschränkung des Zugriffs durch

Benutzerauthentifizierung implementiert.

- ・ Nach dem Administratorzugriff auf die Maschine müssen alle Browser geschlossen werden.
- ・ Das Passwort des Administrators wird regelmäßig geändert. Darüber hinaus werden Authentifizierungsinformationen (Benutzername, Passwort) so gespeichert, dass sie für Dritte nicht sichtbar sind.
- ・ Installieren Sie die Geräte oder Kabel nicht an einem Ort, an dem sie leicht zerstört werden können.